# HP Quality Center Dashboard

Software Version: 9.20

User's Guide

Document Number: DBUG9.2/01 Document Release Date: May 2007 Software Release Date: May 2007

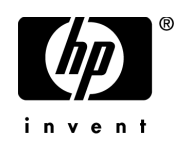

## Legal Notices

### **Warranty**

The only warranties for HP products and services are set forth in the express warranty statements accompanying such products and services. Nothing herein should be construed as constituting an additional warranty. HP shall not be liable for technical or editorial errors or omissions contained herein.

The information contained herein is subject to change without notice.

Restricted Rights Legend

Confidential computer software. Valid license from HP required for possession, use or copying. Consistent with FAR 12.211 and 12.212, Commercial Computer Software, Computer Software Documentation, and Technical Data for Commercial Items are licensed to the U.S. Government under vendor's standard commercial license.

Third-Party Web Sites

HP provides links to external third-party Web sites to help you find supplemental information. Site content and availability may change without notice. HP makes no representations or warranties whatsoever as to site content or availability.

Copyright Notices

© 1993 - 2007 Mercury Interactive Corporation, All rights reserved

Trademark Notices

Adobe® and Acrobat® are trademarks of Adobe Systems Incorporated.

## Documentation Updates

This manual's title page contains the following identifying information:

- Software version number, which indicates the software version
- Document release date, which changes each time the document is updated
- Software release date, which indicates the release date of this version of the software

To check for recent updates, or to verify that you are using the most recent edition of a document, go to:

### **[http://ovweb.external.hp.com/lpe/doc\\_serv/](http://ovweb.external.hp.com/lpe/doc_serv/)**

## Support

### Mercury Product Support

You can obtain support information for products formerly produced by Mercury as follows:

- If you work with an HP Software Services Integrator (SVI) partner (**[www.hp.com/](www.hp.com/managementsoftware/svi_partner_list) [managementsoftware/svi\\_partner\\_list](www.hp.com/managementsoftware/svi_partner_list)**), contact your SVI agent.
- If you have an active HP Software support contract, visit the HP Software Support Web site and use the Self-Solve Knowledge Search to find answers to technical questions.
- For the latest information about support processes and tools available for products formerly produced by Mercury, we encourage you to visit the Mercury Customer Support Web site at: **<http://support.mercury.com>**.
- If you have additional questions, contact your HP Sales Representative.

### HP Software Support

You can visit the HP Software Support Web site at:

### **<www.hp.com/managementsoftware/services>**

HP Software online support provides an efficient way to access interactive technical support tools. As a valued support customer, you can benefit by using the support site to:

- Search for knowledge documents of interest
- Submit and track support cases and enhancement requests
- Download software patches
- Manage support contracts
- Look up HP support contacts
- Review information about available services
- Enter into discussions with other software customers
- Research and register for software training

Most of the support areas require that you register as an HP Passport user and sign in. Many also require a support contract. To find more information about access levels, go to: **[www.hp.com/managementsoftware/access\\_level](www.hp.com/managementsoftware/access_level)**

To register for an HP Passport ID, go to: **<www.managementsoftware.hp.com/passport-registration.html>**

# **Table of Contents**

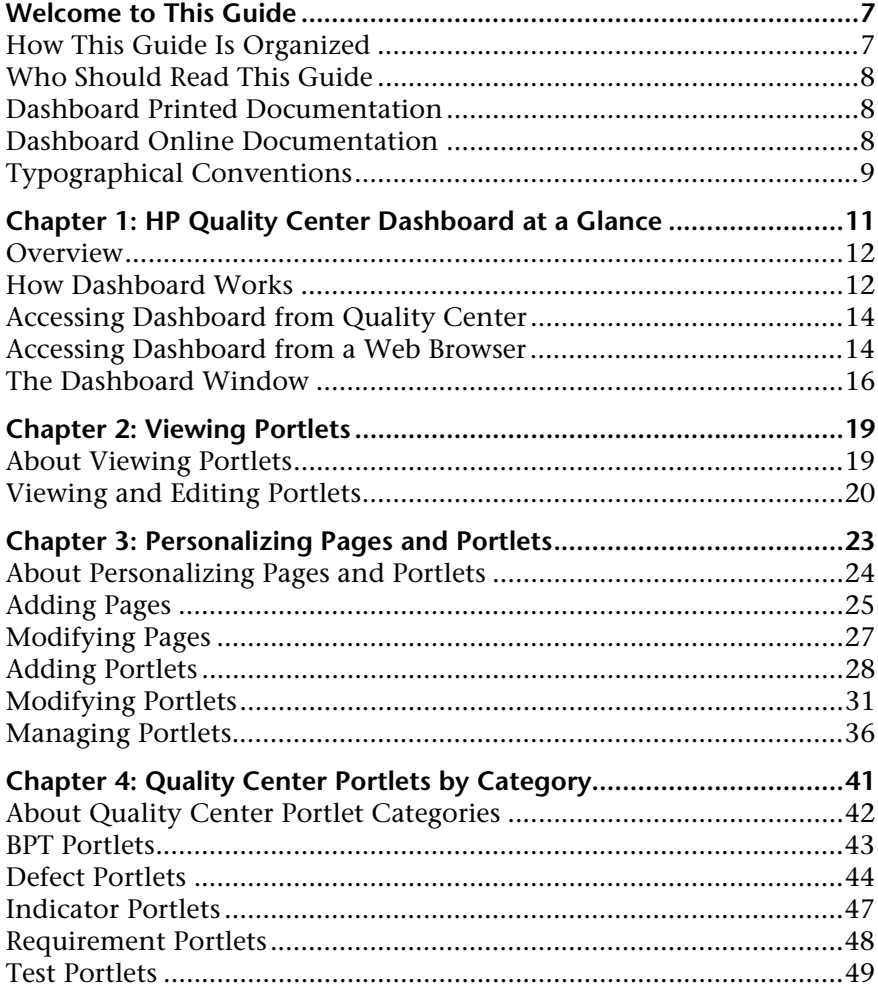

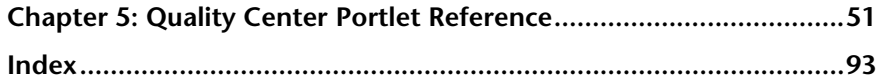

## <span id="page-6-0"></span>**Welcome to This Guide**

Welcome to HP Quality Center Dashboard, the platform that enables IT managers to track application readiness in real time and manage project risk. Dashboard enables you to view the status of your projects according to key performance indicators, using graphical displays. You can access Dashboard from Quality Center, or over the Internet or a corporate intranet by using a Web browser.

This guide shows you how to use and personalize Dashboard.

### <span id="page-6-1"></span>**How This Guide Is Organized**

This guide contains the following chapters:

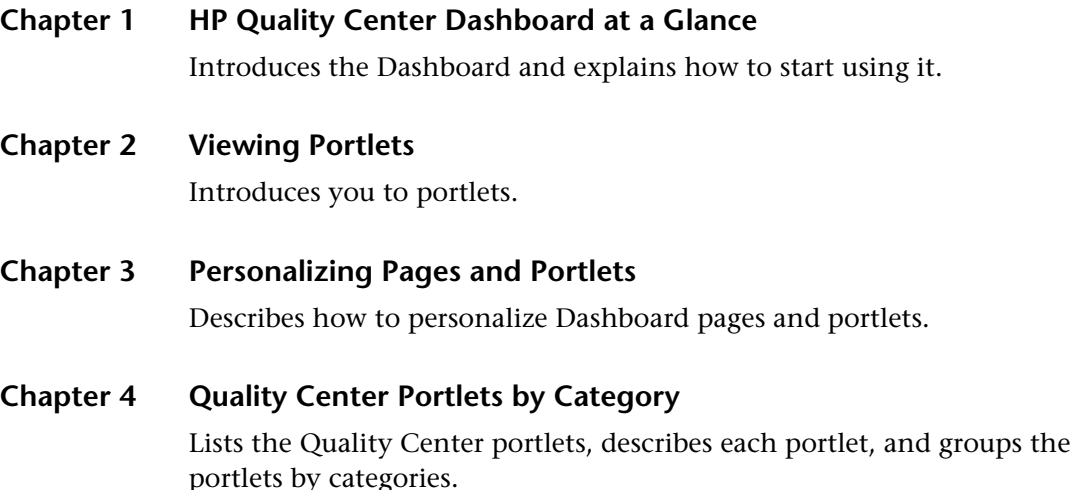

### **Chapter 5 [Quality Center Portlet Reference](#page-50-1)**

Provides a description and example of each of the Quality Center portlets, in alphabetical order, and shows which fields can be edited.

## <span id="page-7-0"></span>**Who Should Read This Guide**

This guide is for all users of Dashboard.

### **Dashboard Printed Documentation**

Dashboard comes with the following printed documentation:

**HP Quality Center Dashboard User's Guide** explains how to use HP Quality Center Dashboard to view graphical displays of your projects' readiness status, in real time. It also provides a description of each portlet, and an explanation of how to personalize the portlets according to your own personal preferences.

**HP Quality Center Dashboard Administrator's Guide** explains how to create, change, and manage KPIs (Key Performance Indicators) using the QQC (Quality Center Connector). It also explains how to manage users and groups, and exlains how to create and manage portlets and preconfigured pages using Dashboard.

**HP Quality Center Dashboard Installation Guide** explains how to install Dashboard, and describes the server and client database software needed to store the Dashboard application data.

### **Dashboard Online Documentation**

Dashboard includes the following online documentation:

**Printer-Friendly Documentation***.* Click the **User's Guide** and **Administrator's Guide** links in the Dashboard menu bar to open the books in PDF format.

**Dashboard Online Help** includes descriptions of each portlet. To view help about a portlet, click the portlet's help icon.

## <span id="page-8-0"></span>**Typographical Conventions**

This guide uses the following typographical conventions:

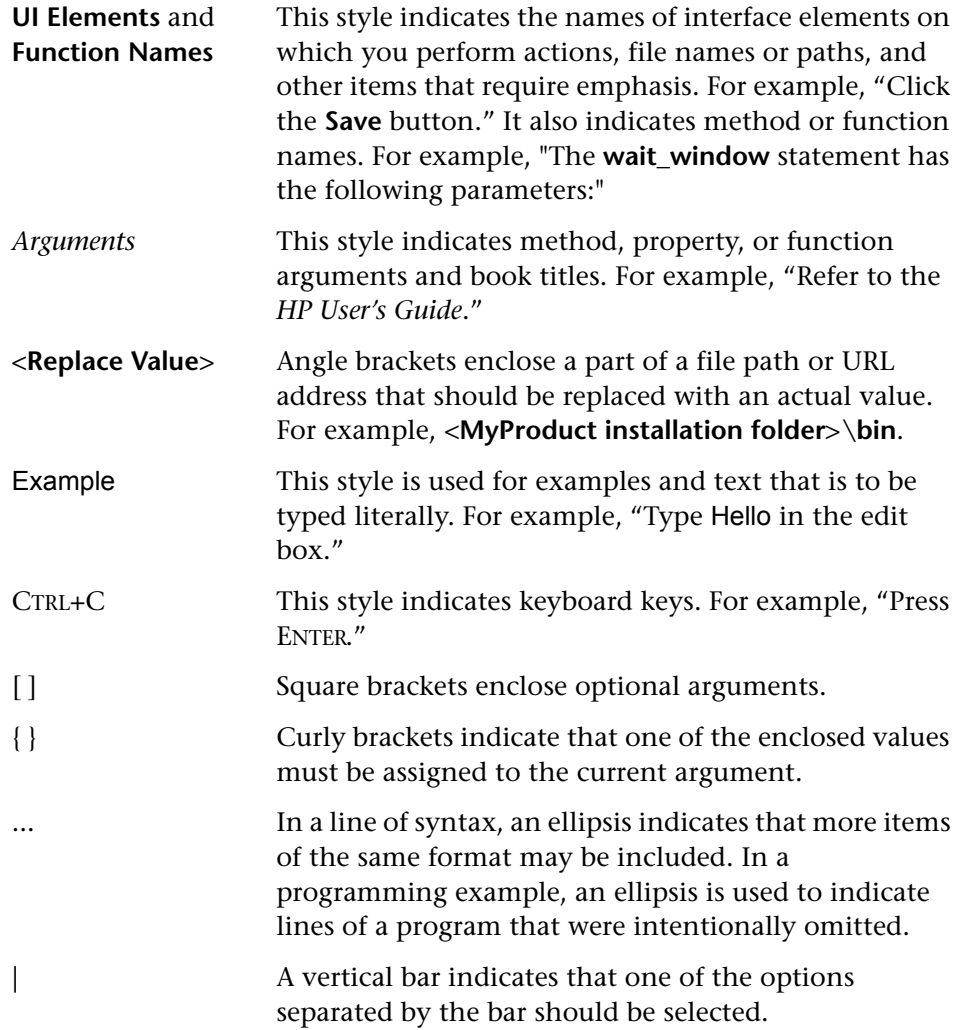

Welcome to This Guide

**1**

# <span id="page-10-1"></span><span id="page-10-0"></span>**HP Quality Center Dashboard at a Glance**

Using HP Quality Center Dashboard, you can view a graphical display of the status of your projects, in real time. This enables you to make informed, accurate decisions about application deployment readiness.

This chapter describes:

- ➤ [Overview](#page-11-0)
- ➤ [How Dashboard Works](#page-11-1)
- ➤ [Accessing Dashboard from Quality Center](#page-13-0)
- ➤ [Accessing Dashboard from a Web Browser](#page-13-1)
- ➤ [The Dashboard Window](#page-15-0)

### <span id="page-11-0"></span>**Overview**

HP Quality Center Dashboard is a Web-based platform that enables IT managers to track application readiness, view performance data in real time and manage project risk. Dashboard enables you to view the status of your Quality Center projects over time, according to key performance indicators, using graphical displays.

For example, while a Quality Center project can show you the number of currently open defects, Dashboard can show you how the number of open defects changed every day over the last month.

You can access Dashboard over the Internet or a corporate intranet, via a Web browser.

Dashboard enables you to:

- ➤ View your projects' status in real time. Real-time graphical displays allow you to instantly assess and evaluate quality and readiness across all subjects, and manage the risk of mission-critical applications.
- ➤ Rapidly recognize and resolve application delivery issues. You can measure application delivery effectiveness across projects, to determine best practices.
- ➤ View indicators showing the readiness status of multiple subjects, without causing information overload.
- ➤ Analyze trends and compare subjects across the organization.

### <span id="page-11-1"></span>**How Dashboard Works**

Dashboard collects and analyzes quality and performance data from *subjects*.

A subject can be an entire Quality Center project, or a subset of a project. For example, if you have a Quality Center project that covers multiple versions of a product, you might want to apply filters to create a subject that only relates to a specific version.

Dashboard collects and analyzes the data from subjects using *Key Performance Indicators* (KPIs). A KPI is a quantifiable measure designed to track a critical performance variable over time, and measure the essential outcome of quality assurance activities. Dashboard uses the KPIs to automatically analyze a subject's readiness data, and to show the overall health and deployment readiness of a subject in real time, in the form of a *portlet*.

A portlet is the visual display of a single KPI's data. It shows the most recent data collected by the KPI. A portlet can display the data in a graph, indicator, or list. A KPI can be represented by multiple portlets, with each portlet filtering and displaying the KPI's values in a different way. You can view multiple subjects within each portlet. The portlets are grouped according to functionality on different pages of Dashboard, and can be personalized and configured, depending on the privileges that have been assigned to you.

In some portlet types, you can drill down to other portlets that show you additional details about the data displayed in the original portlet.

Dashboard provides default portlets that your administrator can import and distribute. The information in this guide is based on these default portlets. For information on the provided default portlets, see [Chapter 4,](#page-40-1)  ["Quality Center Portlets by Category"](#page-40-1) and [Chapter 5, "Quality Center](#page-50-1)  [Portlet Reference."](#page-50-1)

## <span id="page-13-0"></span>**Accessing Dashboard from Quality Center**

You can access Dashboard directly from Quality Center.

#### **To access Dashboard from Quality Center:**

- **1** Log in to Quality Center as a Quality Center user that is a member of a Dashboard user group. For more information on logging in to Quality Center, refer to the *HP Quality Center User's Guide*. For more information on Dashboard user groups, refer to the *HP Quality Center Dashboard Administrator's Guide*.
- **2** Click the **Tools** button on the upper-right of the Quality Center window, and select **Dashboard**. The Dashboard window opens, showing the first page of the default module.

For more information on the Dashboard window, see ["The Dashboard](#page-15-0)  [Window" on page 16](#page-15-0).

## <span id="page-13-1"></span>**Accessing Dashboard from a Web Browser**

You can access Dashboard from outside Quality Center via your Web browser. To access Dashboard from outside Quality Center, you need to first log in to Dashboard. You log in using the user name and password of a Quality Center user that is a member of a Dashboard user group. For more information on Dashboard user groups, refer to the *HP Quality Center Dashboard Administrator's Guide*.

**To access Dashboard from outside Quality Center:**

 **1** Open your Web browser and type the Dashboard URL: http://<Dashboard server>:<port number>/DeliveryCenter/dashboard

**Note:** If Dashboard is running under a WebLogic or WebSphere application server, type the following URL:

http://<Dashboard server>:<port number>/DeliveryCenter/dashboard/ app/portal/PageView.jsp

The Dashboard Logon window opens.

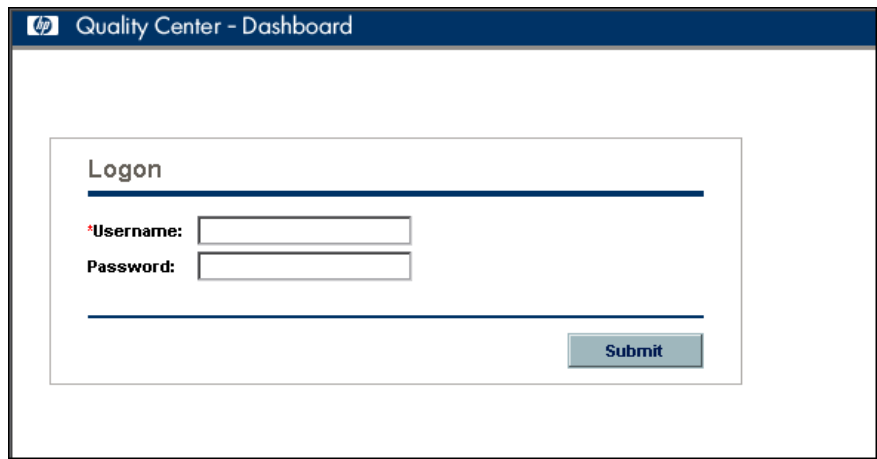

- **2** In the **Username** box, enter your Quality Center user name. If you do not know your user name, contact your system administrator.
- **3** In the **Password** box, enter your Quality Center password.

For information on specifying or changing a password, refer to the Quality Center documentation.

- **4** Click the **Submit** button. The Dashboard window opens, showing the first page of the default module.
- **5** To exit Dashboard and return to the Dashboard Logon window, click the **Sign Out** button located on the upper right hand side of any Dashboard window.

## <span id="page-15-0"></span>**The Dashboard Window**

The first page of the Dashboard window is shown below. Note that the menu options available may differ, depending on the privileges you have.

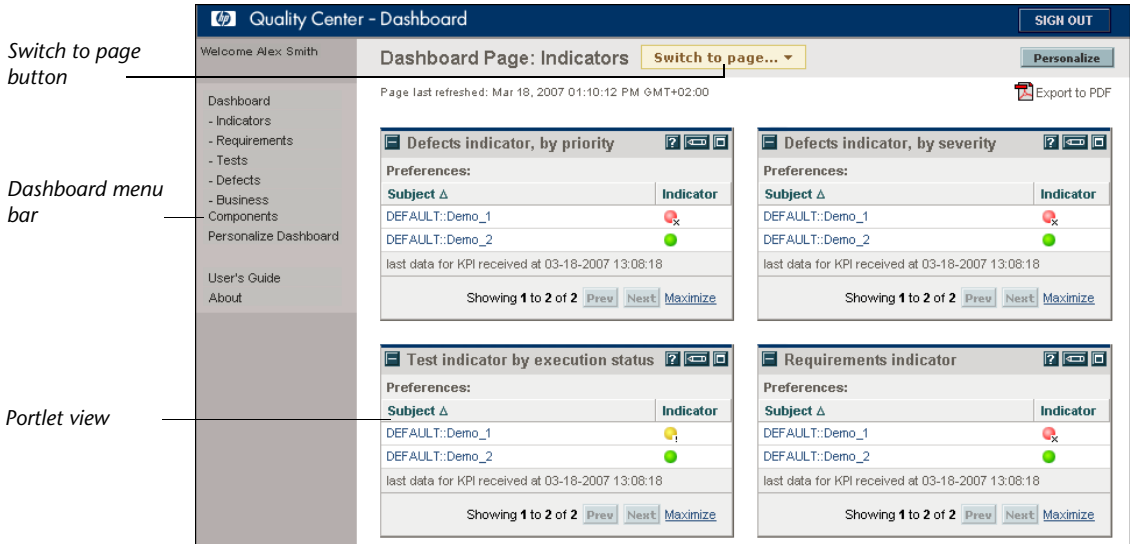

The Dashboard window contains the following elements:

- ➤ **Dashboard menu bar.** Displays links for the various Dashboard options. For more information, see ["Dashboard Menu Bar" on page 17](#page-16-0).
- ➤ **Switch to page button.** Enables you to navigate between the different pages of Dashboard. The first time a user logs on, Dashboard displays the pages in the user's default module. The pages that the user sees depend on the module distributed by the administrator and the applications whose information is being viewed, and can be different for each type of user.

For details of the pages that are available for each application, see ["Dashboard Menu Bar" on page 17.](#page-16-0)

➤ **Portlet view.** Displays a graphical summary of the product readiness or performance data. For more information on portlets, see [Chapter 2,](#page-18-2)  ["Viewing Portlets."](#page-18-2)

- ➤ **Personalize button.** Enables you to personalize the current Dashboard page. For more information, see [Chapter 3, "Personalizing Pages and Portlets."](#page-22-1)
- <span id="page-16-0"></span>➤ **Export to PDF button.** Creates a PDF file containing the current page's data.

### **Dashboard Menu Bar**

The Dashboard menu bar can include the options described below. Note that your menu bar includes only the options for which you have been granted privileges.

- ➤ **Personalize Dashboard.** Enables you to personalize the Dashboard pages and portlets. For more information, see [Chapter 3, "Personalizing Pages and](#page-22-1)  [Portlets."](#page-22-1)
- ➤ **Dashboard.** Enables you to display the different pages of the Dashboard. Depending on the module distributed by the administrator, the following pages may be displayed:
	- ➤ **Indicators.** Provides a visual indicator of the status of the critical KPIs, using predefined color-coded thresholds.
	- ➤ **Requirements.** Enables you to view the status of the requirements in the selected subject.
	- ➤ **Tests.** Enables you to view the status of the tests in the selected subject.
	- ➤ **Defects.** Enables you to view the status of the defects in the selected subject.
	- ➤ **Business Components.** Enables you to view the status of business components in the selected subject.
- ➤ **Run Kiosk Mode.** Enables a read-only cyclical display of the user's Dashboard pages. Dashboard displays all of the user's pages, one after the other, in an endless loop. This option is only available if you have been authorized for it. If you require this option, contact your system administrator.
- ➤ **User's Guide.** Opens the *HP Quality Center Dashboard User's Guide* in Adobe Acrobat Reader (PDF) format.
- ➤ **Administrator's Guide.** Opens the *HP Quality Center Dashboard Administrator's Guide* in Adobe Acrobat Reader (PDF) format.
- ➤ **About.** Displays information about the Dashboard version that is installed.

**Chapter 1** • HP Quality Center Dashboard at a Glance

**2**

# <span id="page-18-2"></span><span id="page-18-0"></span>**Viewing Portlets**

Portlets are displays of your Quality Center projects' deployment readiness status. This section introduces you to portlets.

This chapter describes:

- ➤ [About Viewing Portlets](#page-18-1)
- ➤ [Viewing and Editing Portlets](#page-19-0)

### <span id="page-18-1"></span>**About Viewing Portlets**

Portlets display data in the form of graphs or lists.

Portlets are displayed according to default filters. You can edit the portlet preferences to view the data according to your own personal preferences, as described in [Chapter 3, "Personalizing Pages and Portlets."](#page-22-1)

You can view multiple subjects within each portlet, and you can view multiple portlets for each subject. You can also drill down through some types of portlets to view more detailed data.

## <span id="page-19-0"></span>**Viewing and Editing Portlets**

A portlet displays information that Dashboard has extracted from projects. What you see in a portlet depends on the portlet's definition (created by the Dashboard administrator) and the way the portlet's preferences are set. A portlet's preference fields define the filters that specify the data that is displayed in the portlet.

A portlet is provided to you with default settings in its preference fields. Some fields appear in more than one portlet (for example, date fields), while others are specific to a particular portlet. By changing the values in the preference fields, you can view the portlet data according to your own personal preferences. You can change the values in some of the fields, while other fields are read-only.

Some portlets require you to edit their preferences before viewing the portlet. (For details on editing preferences, see ["Viewing and Changing](#page-21-0)  [Preferences" on page 22](#page-21-0).) If you view such a portlet before editing its preferences, the initial view of the portlet will be similar to the following:

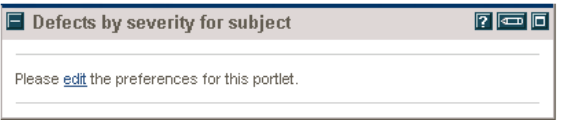

### **Portlet Drilldown**

Portlet drilldown is a powerful tool used for zooming in on information displayed in a portlet.

A portlet can include one or more drill-to portlets. Clicking the original portlet causes the drill-to portlets to be displayed. A drill-to portlet usually offers a filtered view of the data in the original portlet, with higher resolution.

If a portlet has been defined with multiple drill-to portlets, you can zoom in on the data in more than one way. For example, you may have a portlet that shows the number of defects in each of several projects. You may want to show the breakdown of defects of one of the projects from the original portlet by priority, severity or date of creation. To provide this information, the Dashboard administrator might create a separate drill-to portlet for each type of information: defects by priority, defects by severity, and defects by date of creation. When you click the original portlet, the three drill-to portlets are displayed.

### **Viewing and Changing Preferences**

**To view or change a portlet's preferences:**

<span id="page-21-0"></span> $\left| \right|$ 

 **1** Click the portlet's **Edit** button. The portlet's Edit Preferences dialog box opens. The preferences available depend on the portlet.

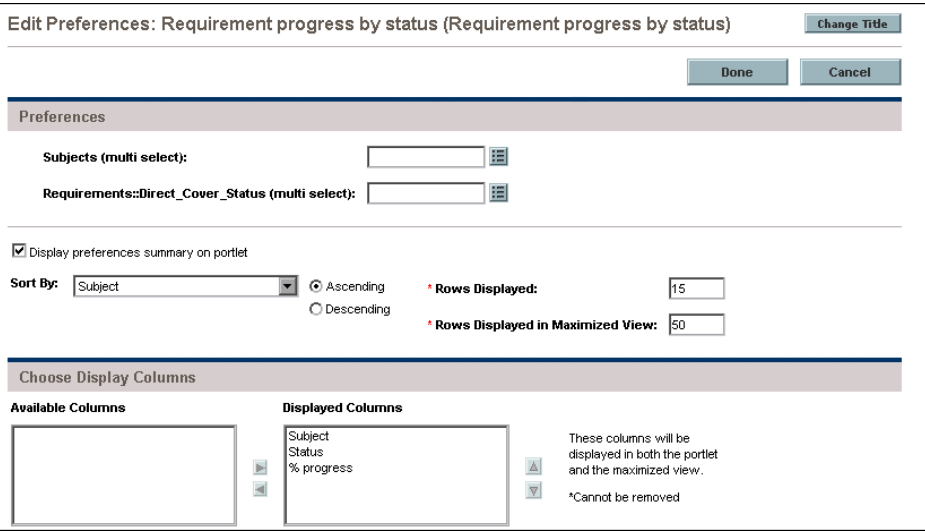

 **2** To change the values in any of the displayed fields, enter the new values in the relevant fields.

Some portlets contain mandatory fields, marked with an asterisk (\*). If Dashboard does not provide a default value for one of these fields, you must enter a value before the portlet can be displayed for the first time. For example, if you want to view the portlet **Defects, by Priority for Subject**, you must select the subject before you can view the portlet.

For more information on modifying a portlet's preferences, see ["Modifying](#page-30-1)  [Portlets" on page 31](#page-30-1).

 **3** Click **Done** to close the Edit Preferences dialog box and apply your changes.

**3**

# <span id="page-22-1"></span><span id="page-22-0"></span>**Personalizing Pages and Portlets**

You can personalize Dashboard by adding or removing pages, choosing the portlets to be displayed on a page, and specifying the positions of the portlets on the page.

This chapter describes:

- ➤ [About Personalizing Pages and Portlets](#page-23-0)
- ➤ [Adding Pages](#page-24-0)
- ➤ [Modifying Pages](#page-26-0)
- ➤ [Adding Portlets](#page-27-0)
- ➤ [Modifying Portlets](#page-30-0)
- ➤ [Managing Portlets](#page-35-0)

## <span id="page-23-0"></span>**About Personalizing Pages and Portlets**

Dashboard enables you to group similar portlets on the same page. For example, you can group portlets according to functionality, or you can have a separate page for each subject. By default, portlets are grouped according to functionality.

You can customize your own personal settings to determine the way the Dashboard pages are displayed. You can add new pages, define page order, and rename or remove pages. The actions that you can perform depend on the privileges that you have been assigned by the administrator.

You can add, rename or remove portlets, as well as arrange the order in which the portlets are displayed in the Dashboard pages. You can also modify portlets to display the information relevant to your own requirements.

You can personalize pages and portlets by clicking the **Personalize** button, or by clicking the **Personalize Dashboard** option in the menu bar, and then making your changes in the Personalize Dashboard window.

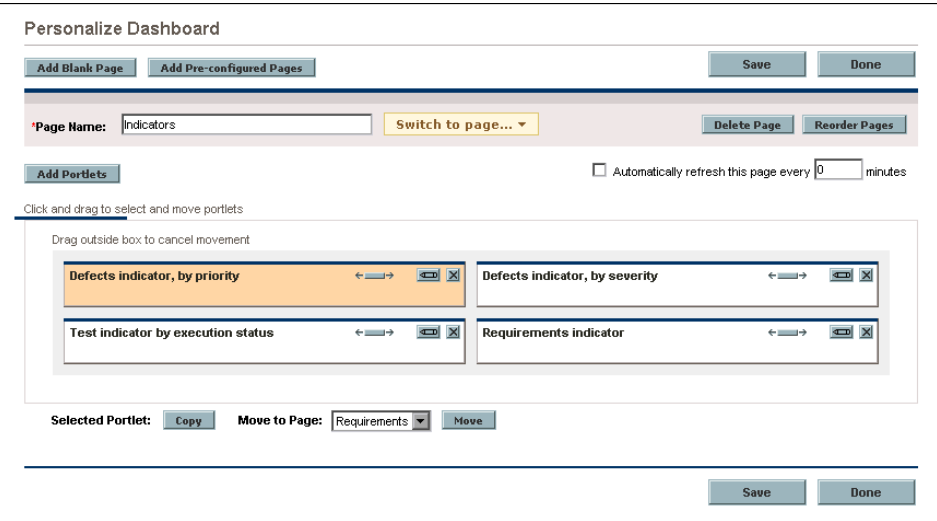

## <span id="page-24-0"></span>**Adding Pages**

You can add new blank pages to Dashboard and then populate them with portlets.

You can also add *preconfigured pages* (modules), if you have been assigned the necessary privileges. Preconfigured pages are sets of pages that contain portlets that the administrator has created or imported.

### **Adding a New Page**

This section describes how to add a new page to Dashboard.

#### **To add a new page to Dashboard:**

 **1** In the Personalize Dashboard window, click **Add Blank Page**. The following window is displayed.

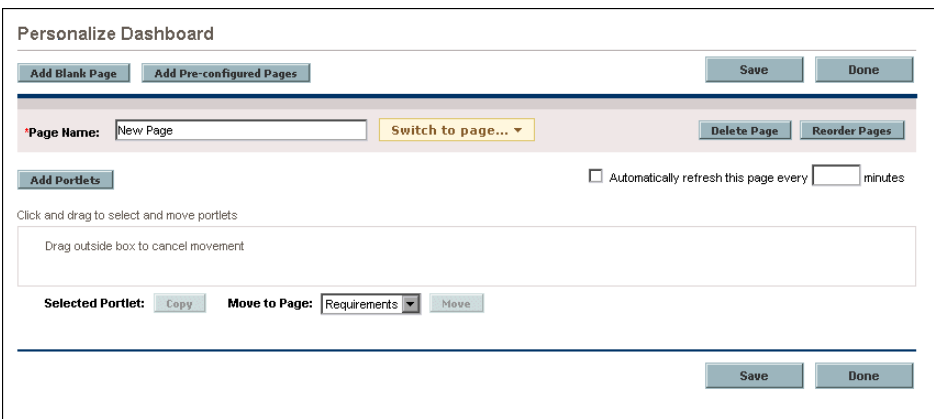

- **2** In the **Page Name** box, enter a name for the new page.
- **3** To create the page, click **Save**. The new page is added to the list that is displayed when you click the **Switch to page** button.
- **4** You can populate a page with portlets. For more information, see ["Adding](#page-27-0)  [Portlets" on page 28](#page-27-0).
- **5** To specify how often you want the data on a page to be refreshed, check the **Automatically refresh this page** box, and specify the refresh rate. By default, Dashboard refreshes the page every 60 minutes.
- **6** You can change the order of the Dashboard pages in the Dashboard menu bar and in the Switch to page list. For more information, see ["Modifying](#page-26-0)  [Pages" on page 27](#page-26-0).
- **7** Select one of the following options:
	- ➤ Click **Save** to apply your changes and continue working in the Personalize Dashboard window.
	- ➤ Click **Done** to save your changes and close the Personalize Dashboard window.

Dashboard displays the new page in the Dashboard and in the menu bar on the left side of the Dashboard window. When the page is viewed for the first time, a square mark is displayed next to the page name in the **Switch to page** list.

## **Adding a Preconfigured Page**

If the Dashboard administrator has created or imported preconfigured pages (also referred to as modules), you can add these pages to your Dashboard.

### **To add a preconfigured page:**

 **1** In the Personalize Dashboard window, click **Add Preconfigured Pages**. The Add Preconfigured Pages to Dashboard dialog box opens.

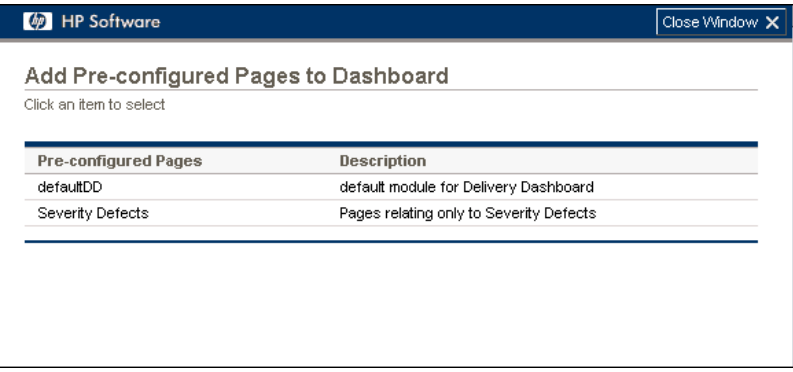

A list of all the sets of preconfigured pages that you can add to Dashboard is displayed.

 **2** Select the preconfigured pages that you want to add.

The pages are added to the Dashboard window and to the Menu side bar on the left side of the Dashboard window.

### <span id="page-26-0"></span>**Modifying Pages**

You can change the order of the Dashboard pages in the Dashboard menu bar and in the Switch to page list. You can also rename and remove pages, and specify how often you want the information on a page to be refreshed.

#### **To modify a page:**

- **1** Click **Personalize**. The Personalize Dashboard window opens.
- **2** To change the position of the page in the Dashboard menu bar and in the Switch to page list, click **Reorder Pages**. The Reorder Pages window opens.

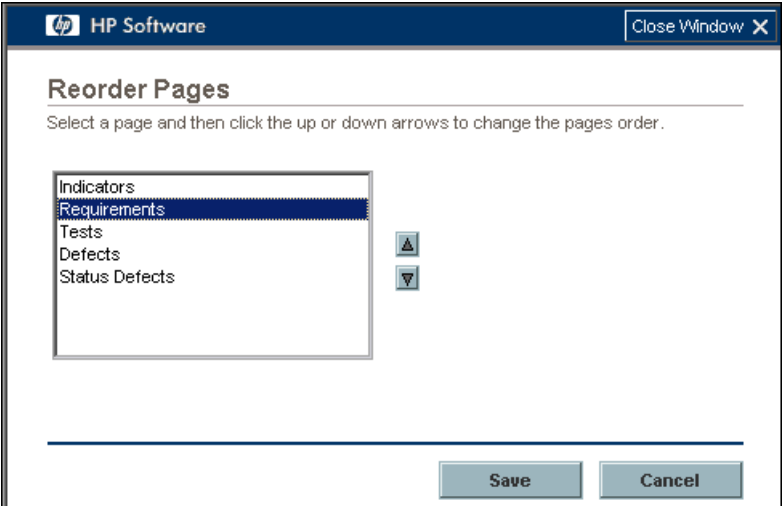

- **3** Select the page that you want to move, and click the arrows to move it up or down in the list. Click **Save**. The page appears in its new position in the Menu bar and the Switch to page list.
- **4** To rename a page, click the **Switch to page** button and select a page. In the **Page Name** box, type a new name.
- **5** To remove a page from the Dashboard, click the **Switch to page** button and select a page. Click the **Delete Page** button. Click **OK** to confirm.
- **6** To specify how often you want the data on a page to be refreshed, check the **Automatically refresh this page every ... minutes** box, and specify the refresh rate.
- **7** To add portlets to a page, see ["Adding Portlets" on page 28.](#page-27-0)
- **8** To modify how portlets are displayed on a page, see ["Managing Portlets" on](#page-35-0)  [page 36.](#page-35-0)
- **9** Select one of the following options:
	- ➤ Click **Save** to apply your changes and continue working in the Personalize Dashboard window.
	- ➤ Click **Done** to save your changes and close the Personalize Dashboard window.

The modified pages are displayed in the Dashboard window and in the Menu side bar on the left side of the Dashboard window.

## <span id="page-27-0"></span>**Adding Portlets**

You can add portlets to a selected page.

**Note:** To optimize the time that it takes to load a page and make the page easy to view, it is recommended to limit the number of portlets on a page to six.

### **To add a portlet to a page:**

 **1** Display the page that you want to modify and click **Personalize**. The Personalize Dashboard window opens.

 **2** Click **Add Portlets**. The Add Portlets to Dashboard Page window opens.

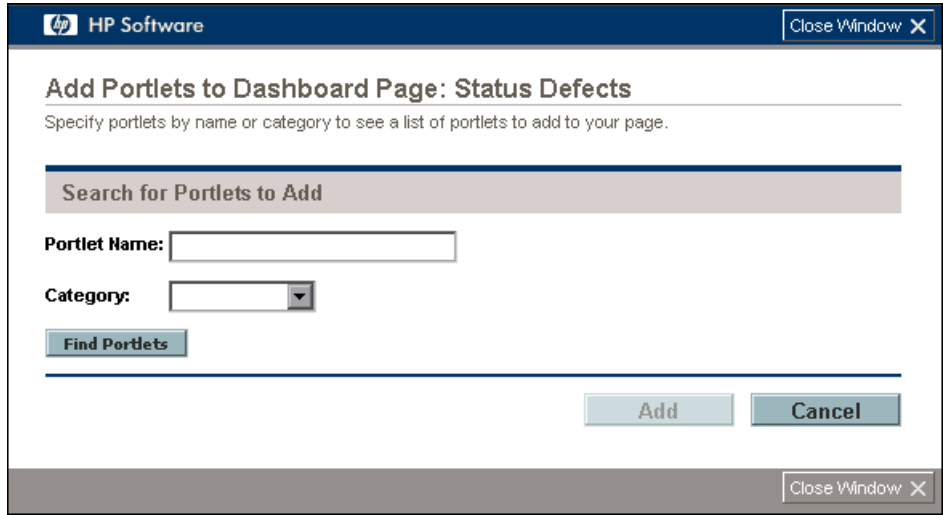

- **3** To search for the name of a portlet, do one of the following:
	- ➤ In the **Portlet Name** box, type the portlet name or the beginning of the name. You can also select the category to which the portlet belongs from the **Category** list.
	- ➤ In the **Category** list, select the category to which the portlet belongs to display all the portlet types in a category.
	- ➤ Leave both the portlet name and the category blank. All the available portlets will be listed.

 **4** Click **Find Portlets** to search for the portlets that match your search criteria. A list of available portlets is displayed.

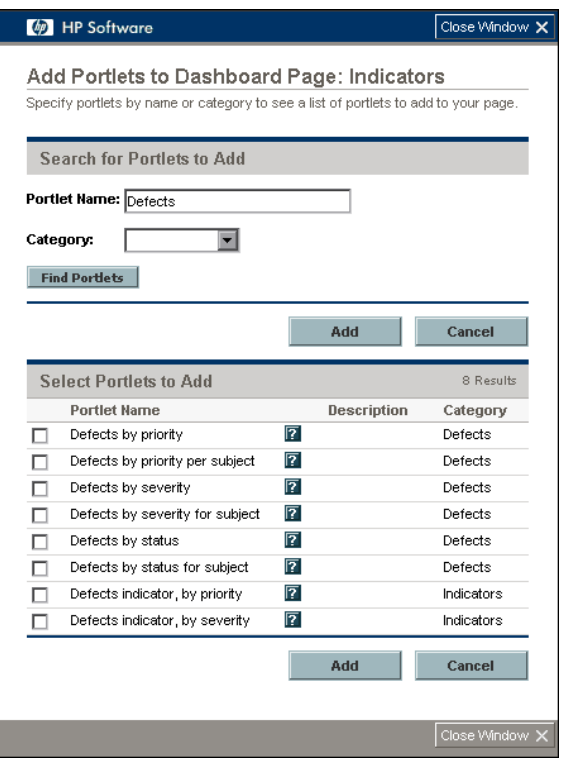

7

To display information about a portlet, click the portlet's help button.

- **5** Select the portlets that you want to add to the page and click **Add**. The portlets are added to the page in the Personalize Dashboard window.
- **6** You can filter the portlet's data according to the preferences that have been assigned to you and to the portlet, by the administrator. For more information, see ["Modifying Portlets" on page 31](#page-30-0).
- **7** Depending on your privileges, if you select a portlet that requires a preference to be defined before the portlet can be displayed (for example, requiring you to specify the subject), you can enter the required information before the portlet is added to the page. For more information, see ["Modifying Portlets" on page 31.](#page-30-0)
- **8** To rearrange the order in which the portlets are displayed, or to move or remove portlets from a page, see ["Managing Portlets" on page 36](#page-35-0).
- **9** Select one of the following options:
	- ➤ Click **Save** to apply your changes and continue working in the Personalize Dashboard window.
	- ➤ Click **Done** to save your changes and close the Personalize Dashboard window.

The added portlets are displayed on the page.

## <span id="page-30-1"></span><span id="page-30-0"></span>**Modifying Portlets**

Depending on your privileges, you can modify portlets to display only the information relevant to you. For example, one user may want to view defects related to a specific subject, while another user may want to view the defects related to multiple subjects.

You modify a portlet by changing its preferences in the Edit Preferences dialog box. The preferences filter the data that the portlet displays. Each portlet has its own set of preference fields. Some fields appear in many of the portlets (for example, date fields), while others are specific to a particular portlet. You can change the values in some of the fields, while other fields are read-only.

If you choose to display data from multiple subjects in a single portlet, you need to consider the scale of the data that will be produced for each subject. The difference in the scale of the results between subjects might make it difficult to recognize data with a smaller scale in the graph.

Some portlets require you to edit your preferences before any data is displayed. The initial view of these portlets is similar to the portlet below. When you click the **edit** link, you are required to choose the subject, or some other preference, for which you want data to be displayed.

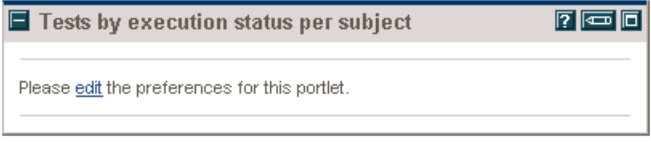

**Note:** An asterisk (\*) next to a field denotes that it is mandatory that you specify a preference. Some mandatory fields have default preference values that you can use or edit. Some mandatory fields have no default values, and require you to select a preference value before data can be displayed in the the portlet.

### **To modify a portlet:**

 **1** In the Dashboard page or in the Personalize Dashboard window, click the **Edit** button at the top of the portlet that you want to modify. The portlet's Edit Preferences dialog box opens, displaying the particular portlet's editable preferences, as in the following example.

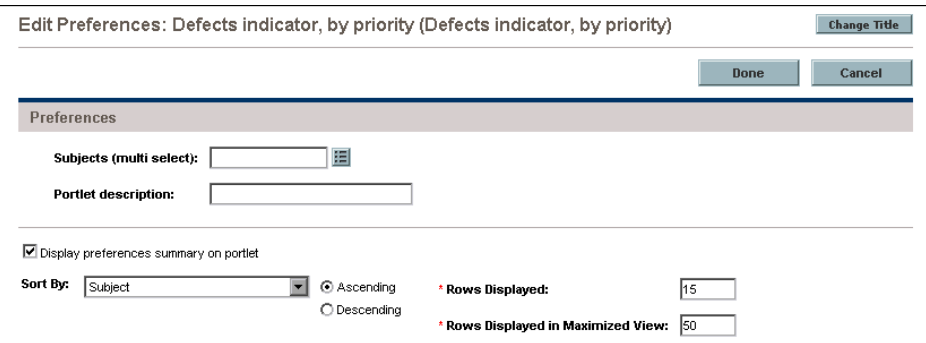

 $\leftarrow$ 

The following preferences may be displayed, depending on the portlet that you are modifying and the privileges set by the administrator:

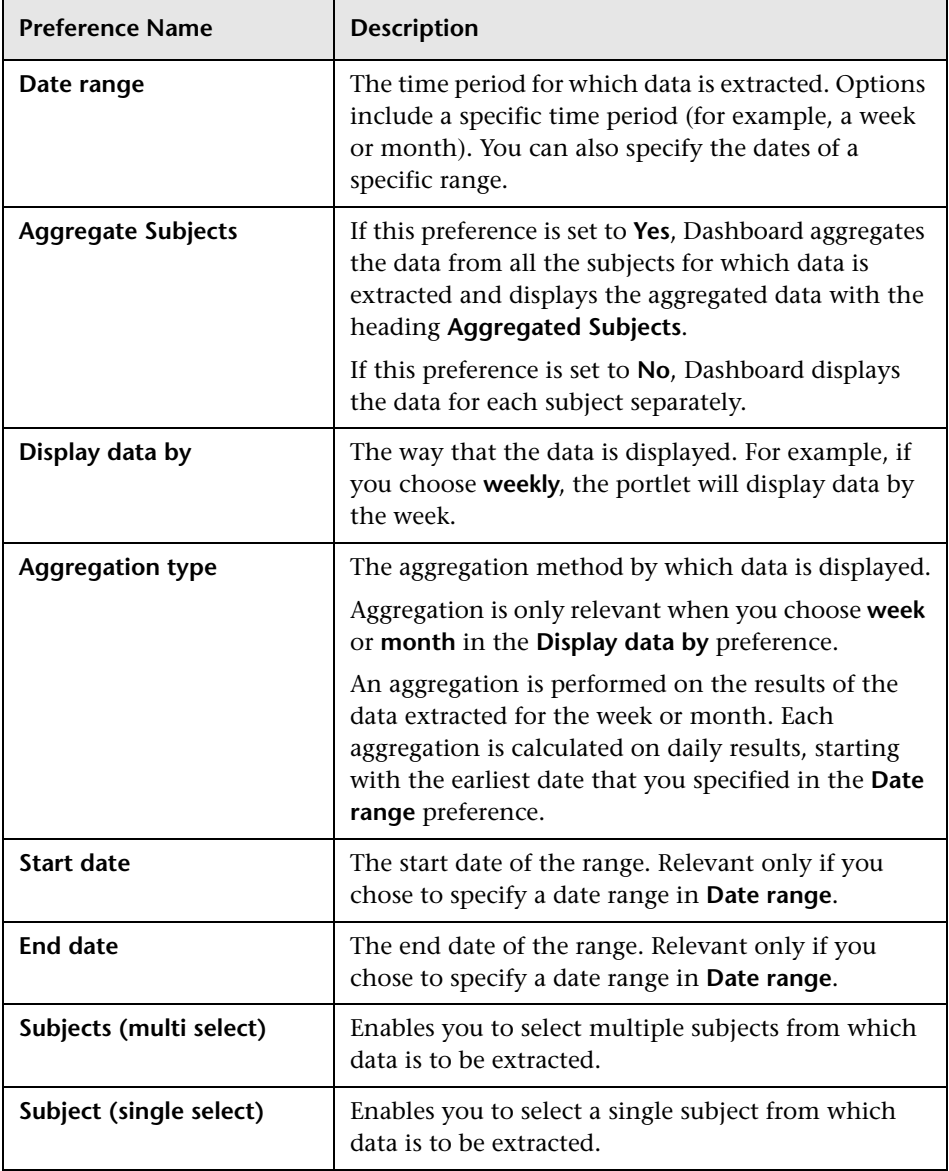

這

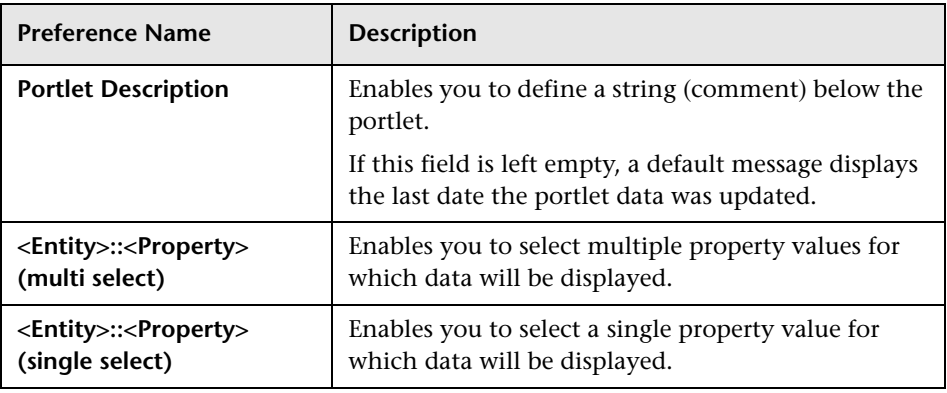

- **2** Modify the fields as required by selecting a preference from the lists, or click the **List Lookup** button if a field enables you to select more than one preference value.
	- **3** If you click the **List Lookup** button, a window is displayed with the preference options available for the selected portlet.

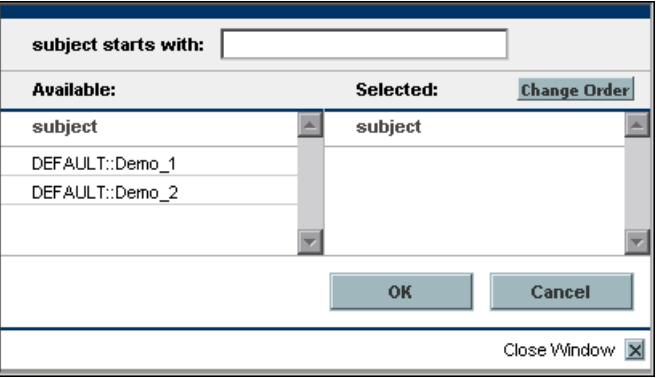

- **4** Click the required preference options in the Available pane. The options are are moved to the Selected pane.
- **5** To remove an option from the Selected pane, click it. The option is moved to the Available pane.

 **6** Click **OK**. The updated preferences are displayed in the Edit Preferences <name of portlet> window.

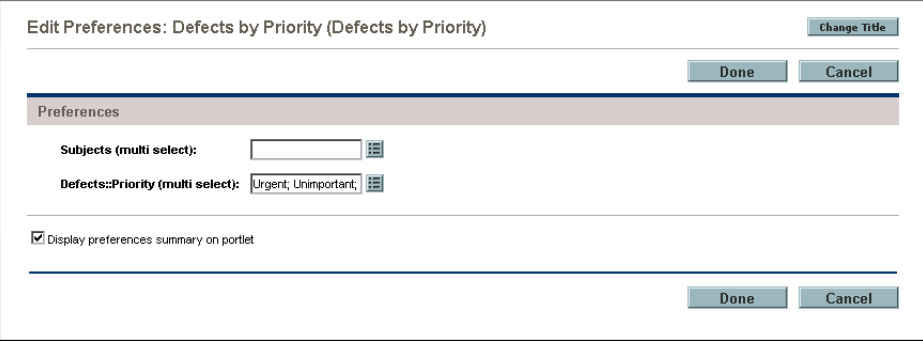

- **7** To specify the text that should appear below the portlet when it is displayed in the Dashboard, enter the text in the **Portlet description** field. If this field is left empty, the Dashboard will display the date on which the KPI last ran.
- **8** To change the title displayed above the portlet, click the **Change Title** button. In the Edit Portlet Title dialog box, in the **Title** box, type the new title and click **Change**. The portlet's title is updated.
- **9** Check the **Display preferences summary on portlet** box if you want the preferences that you have defined to be displayed on the portlet below its title.
- **10** Select one of the following options:
	- ➤ Click **Done** to apply your changes.
	- ➤ Click **Cancel** to discard your changes.

The portlet is displayed in the Dashboard window according to the preferences that you selected.

## <span id="page-35-0"></span>**Managing Portlets**

Managing portlets includes the following actions:

- ➤ [Arranging Portlets on a Page](#page-35-3)
- ➤ [Resizing Portlets](#page-36-0)
- ➤ [Moving and Copying Portlets to Other Pages](#page-37-0)
- <span id="page-35-3"></span>➤ [Removing Portlets from Pages](#page-38-0)

### **Arranging Portlets on a Page**

You can decide how to arrange the portlets on each of the Dashboard pages. You can change the layout of the portlets on a page, and can maximize or minimize portlets.

#### **To arrange the portlets on a page:**

<span id="page-35-1"></span> **1** In the Personalize Dashboard window, select the portlet that you want to move. Selecting the portlet causes it to be highlighted on the page.

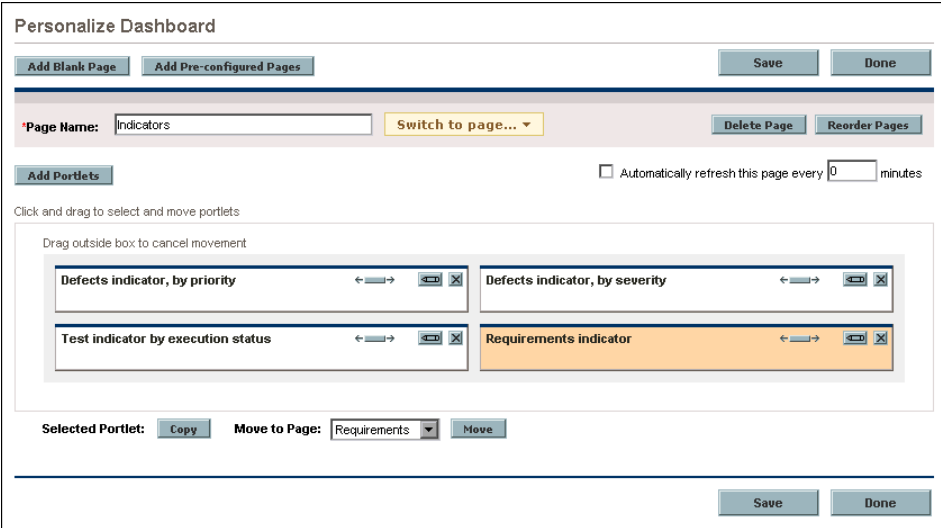

- <span id="page-35-2"></span> **2** Drag the portlet to its new position.
- **3** Repeat steps [1](#page-35-1) and [2](#page-35-2) for each portlet that you want to move.
- **4** Select one of the following options:
	- ➤ Click **Save** to apply your changes and continue working in the Personalize Dashboard window.
	- ➤ Click **Done** to save your changes and close the Personalize Dashboard window.

The portlets appear on the page in their new positions.

#### **Resizing Portlets**

You can adjust the size of the portlets on each page. Portlets can be enlarged to the full size of the window. They can also be reduced so that only the portlet's title bar is displayed and the portlet data is hidden.

#### **To resize a portlet:**

 $\leftarrow$   $\rightarrow$ 

 $\rightarrow$   $=$   $\leftarrow$ 

叵

一

圧

- **1** In the Personalize Dashboard window or the Dashboard window, select one of the following options in the portlet that you want to resize:
- ➤ To maximize a standard-size portlet to full size in the Personalize Dashboard window, click the **Set portlet width** button.
	- ➤ To restore a full-size portlet to the standard display size in the Personalize Dashboard window, click the **Set portlet width** button.
	- ➤ To maximize a portlet to full size in the Dashboard page, click the **Maximize** button.
	- ➤ To restore a portlet to the standard display size in the Dashboard page, click **Back**.
	- ➤ To minimize a portlet in the Dashboard page so that only the title bar of the portlet is displayed, click the **Minimize** button.
	- ➤ To restore a minimized portlet to the portlet view in the Dashboard page, click the **Restore** button.
- **2** If you are resizing the portlet in the Personalize Dashboard window, click **Done** to apply your changes and close the window.

#### **Moving and Copying Portlets to Other Pages**

You can move portlets from one page to another (for example, to rearrange your portlets according to subjects, instead of according to functionality). You can also copy an existing portlet to another page. The ability to move or copy portlets depends on the privileges that you have been assigned by the administrator.

**Note:** To optimize the time that it takes to load a page and make the page easy to view, it is recommended to limit the number of portlets on a page to six.

#### **To move a portlet to another page:**

- **1** In the Personalize Dashboard window, select the portlet that you want to move.
- **2** In the **Move to Page** list, select the page to which you want to move the portlet.

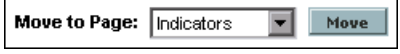

- **3** Click **Move**. The portlet is moved to the selected page.
- **4** Click **Done**. The portlet is saved on its new page, and you can position it on the page, as described in ["Arranging Portlets on a Page" on page 36.](#page-35-0)

#### **To copy a portlet to another page:**

- **1** Select the portlet that you want to copy and click **Copy**. A copy of the portlet is created and added to the page.
- **2** Move the new portlet to the destination page. For information on moving portlets, see the previous procedure.

#### **Removing Portlets from Pages**

You can remove a portlet from a Dashboard page.

**Note:** A portlet can be displayed in Dashboard multiple times. When you remove a portlet from a page, the other occurrences of the portlet are not affected.

#### **To remove a portlet from a page:**

- **1** In the Personalize Dashboard window, select the portlet that you want to remove, and click the **Remove** button.
- **2** Select one of the following options:
	- ➤ Click **Save** to apply your changes and continue working in the Personalize Dashboard window.
	- ➤ Click **Done** to save your changes and close the Personalize Dashboard window.

The portlet is removed from the selected Dashboard page.

×

#### **Chapter 3** • Personalizing Pages and Portlets

**4**

# **Quality Center Portlets by Category**

Quality Center portlets enable you to view the deployment readiness status of your subjects in a graphical display. This chapter lists the different categories of Quality Center portlets provided with Dashboard, and specifies the portlets included in each category.

This chapter describes:

- ➤ [About Quality Center Portlet Categories](#page-41-0)
- ➤ [BPT Portlets](#page-42-0)
- ➤ [Defect Portlets](#page-43-0)
- ➤ [Indicator Portlets](#page-46-0)
- ➤ [Requirement Portlets](#page-47-0)
- ➤ [Test Portlets](#page-48-0)

# <span id="page-41-1"></span><span id="page-41-0"></span>**About Quality Center Portlet Categories**

This chapter lists the default Quality Center portlets provided with Dashboard, grouped by category. For an alphabetically sorted list, including a description and example of each of the portlets, see [Chapter 5,](#page-50-0)  ["Quality Center Portlet Reference."](#page-50-0)

There are five categories of Quality Center portlets provided with Dashboard. Each category contains different portlet types that can be filtered according to your personal needs, depending on the user privileges that you have been assigned.

- ➤ *BPT portlets* enable you to view the status of business components. For more information, see ["BPT Portlets" on page 43.](#page-42-0)
- ➤ *Defect portlets* enable you to view the status of the defects in the selected subjects. For more information, see ["Defect Portlets" on page 44.](#page-43-0)
- ➤ *Indicator portlets* enable you to view the status of the selected subjects. For more information, see ["Indicator Portlets" on page 47](#page-46-0).
- ➤ *Requirement portlets* enable you to view the status of the requirements in the selected subjects. For more information, see ["Requirement Portlets"](#page-47-0)  [on page 48.](#page-47-0)
- ➤ *Test portlets* enable you to view the status of the tests in the selected subjects. For more information, see ["Test Portlets" on page 49](#page-48-0).

You can add, rename or remove portlets, and control how the portlets are displayed in the Dashboard pages. For information on customizing portlets, see [Chapter 3, "Personalizing Pages and Portlets."](#page-22-0)

# <span id="page-42-0"></span>**BPT Portlets**

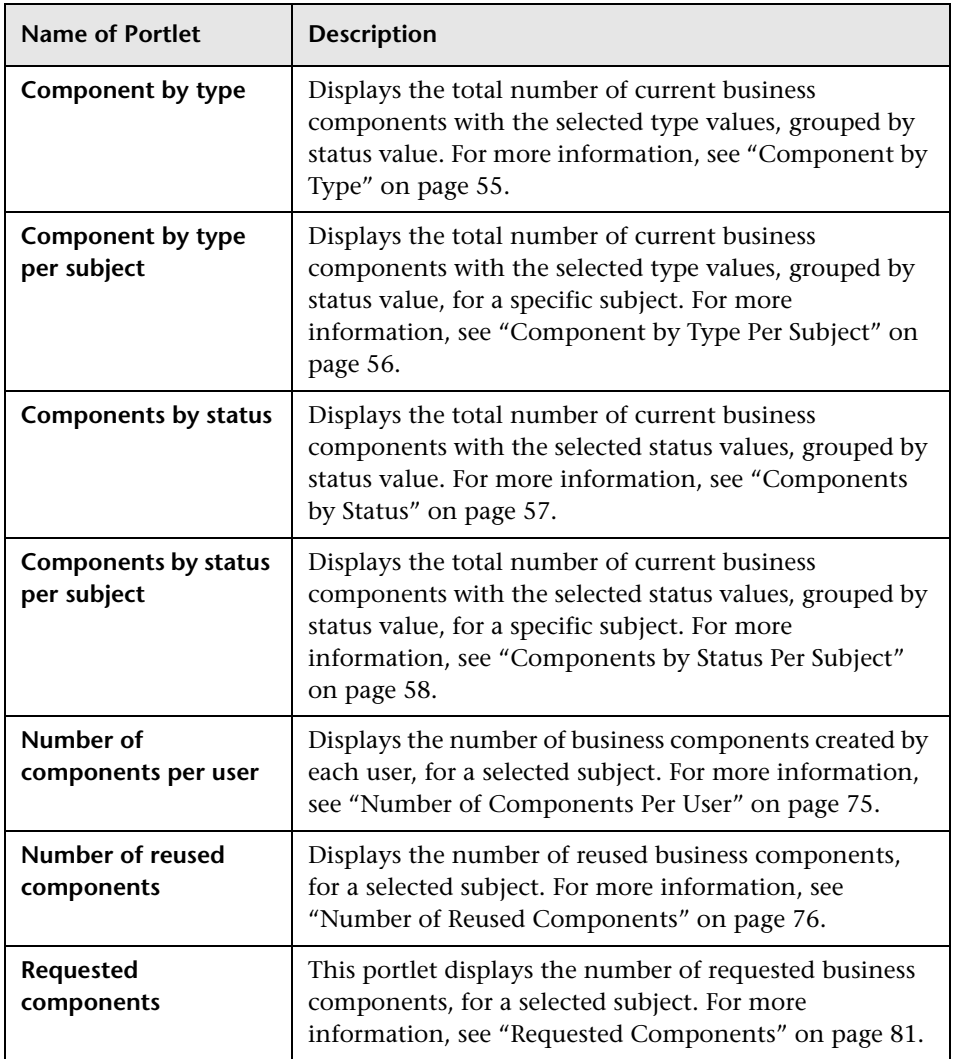

The BPT portlet category contains the following default portlet types.

# <span id="page-43-0"></span>**Defect Portlets**

The Defect portlet category contains the following default portlet types. Note that by default, the term "defects in progress" refers to the aggregated value of the Open, Reopen and Fixed defects.

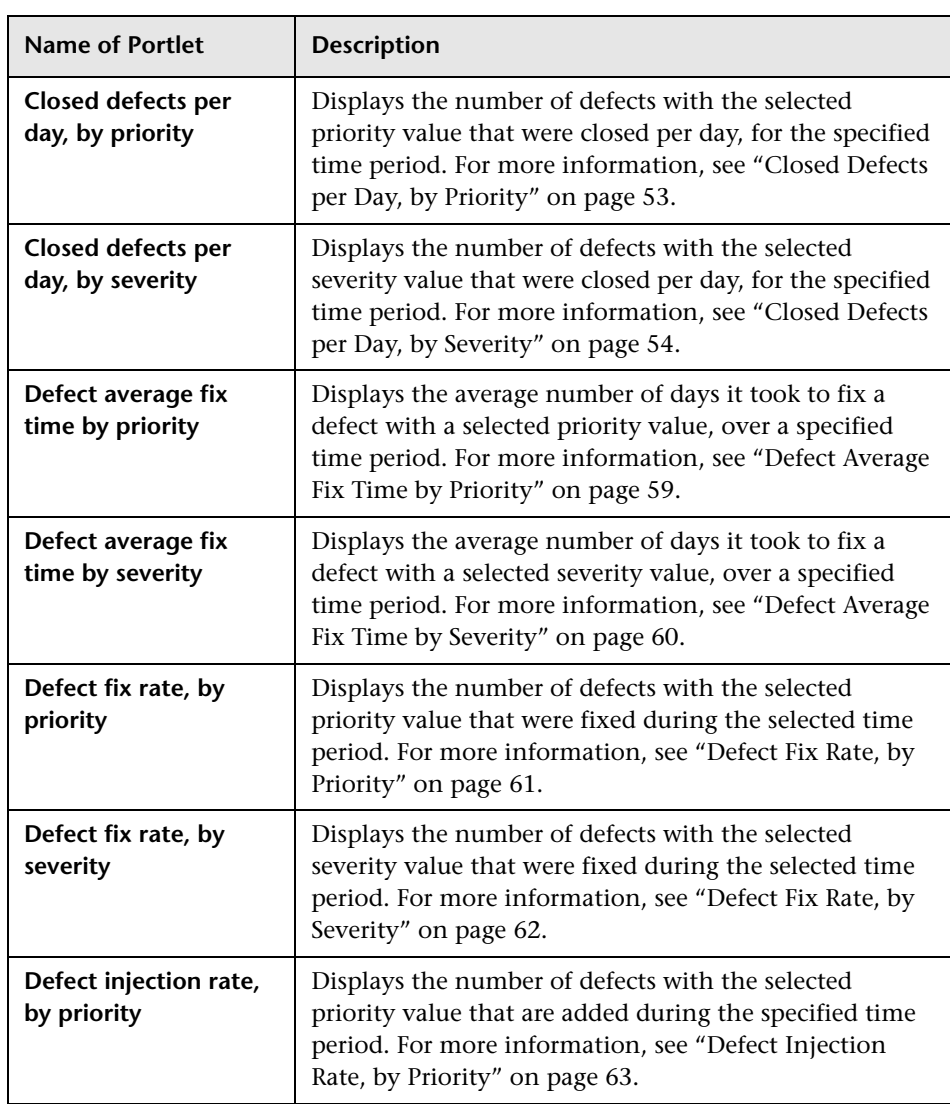

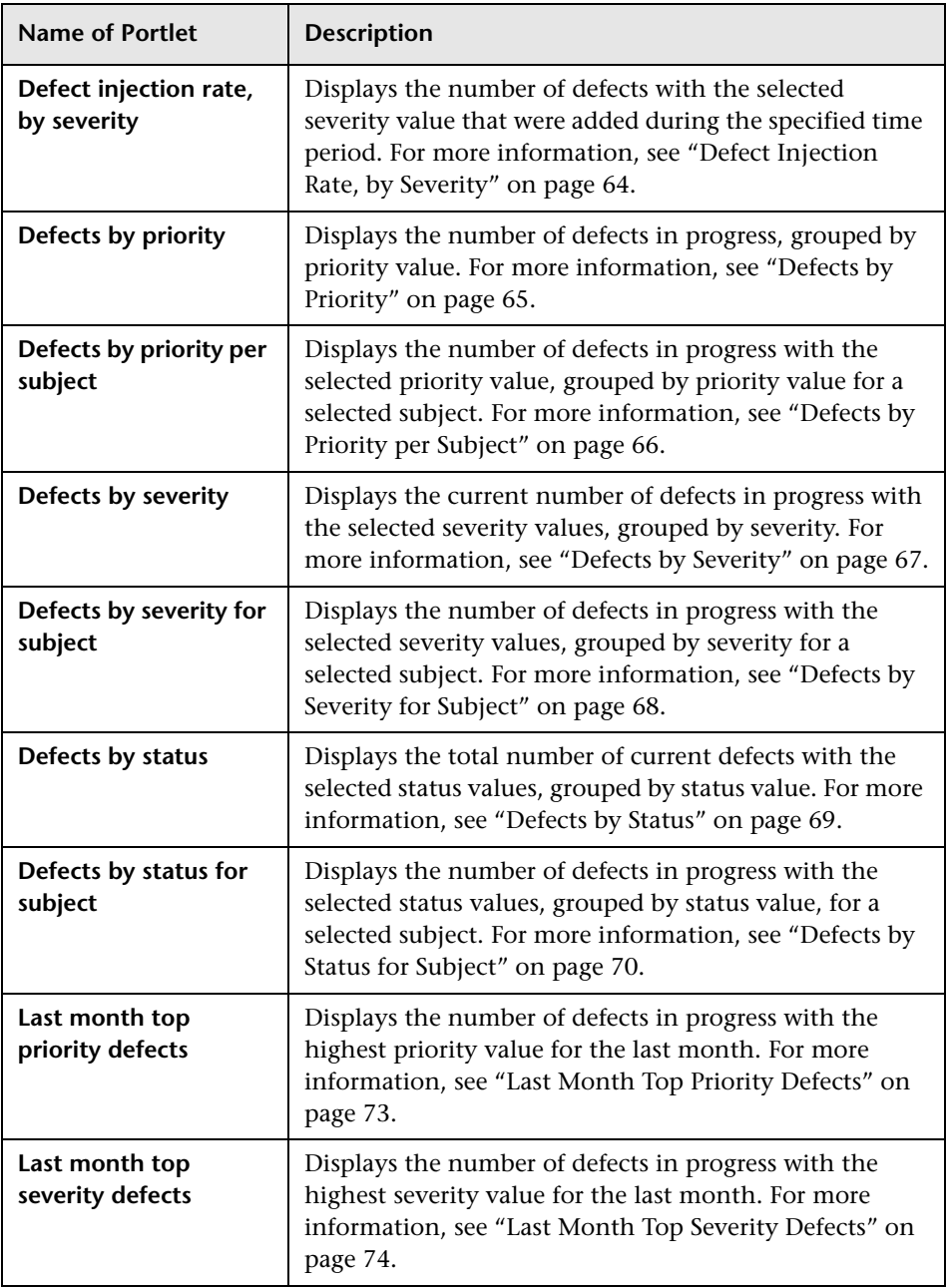

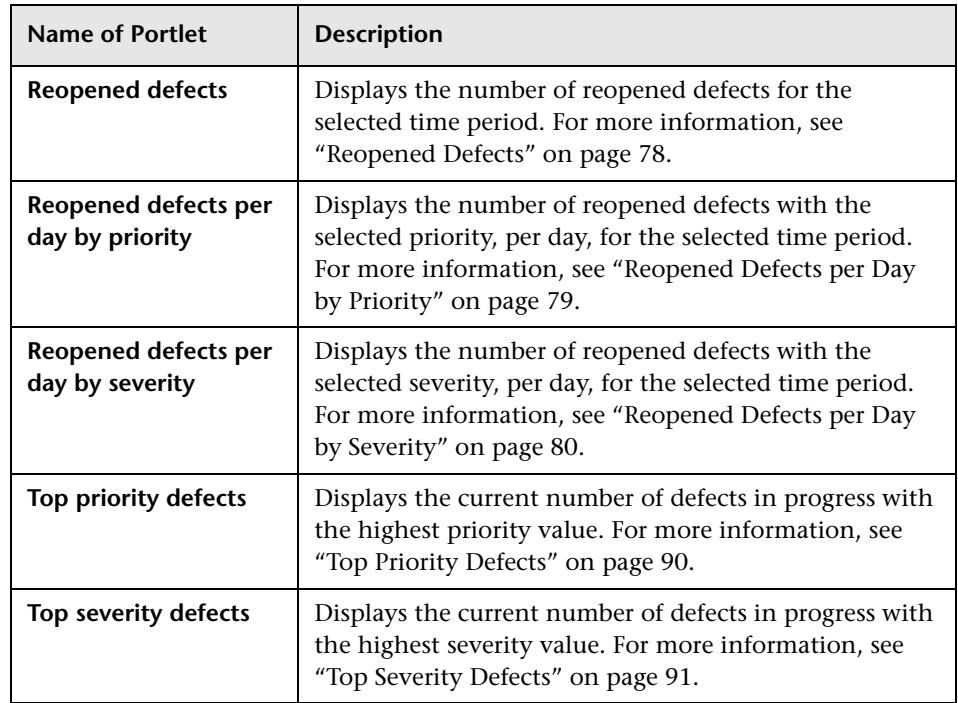

## <span id="page-46-0"></span>**Indicator Portlets**

Indicator portlets provide a quick visual indicator of the status of the critical KPIs in the selected subjects, using predefined color-coded thresholds. Note that only defects in progress (not defects with status "Closed"), tests that have been run, and requirements for which tests have been run, are taken into account.

A green indicator  $\bullet$  indicates that less than 10% of the subject's defects have the top priority or severity value, or that less than 10% of the requirements or tests have a Failed status.

A yellow indicator  $\blacksquare$  indicates that between 10% and 25% of the subject's defects have the top priority or severity value, or that between 10% and 25% of the requirements or tests have a Failed status.

A red indicator  $\rightarrow$  indicates that more than 25% of the subject's defects have the top priority or severity value, or that more than 25% of the requirements or tests have a Failed status.

You can drill down through the indicator portlets to view more details about the defects, tests, or requirements that are represented in the portlet.

The default indicator portlet category contains the following portlet types.

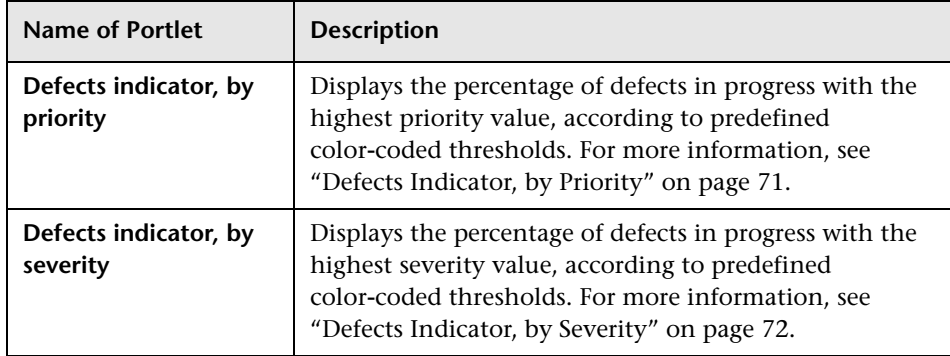

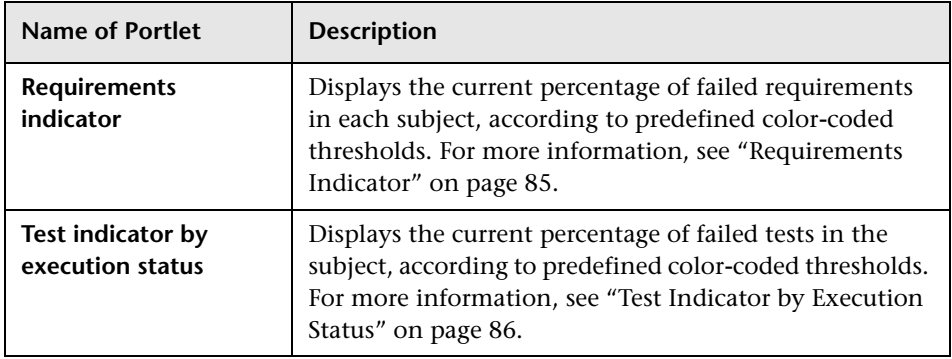

# <span id="page-47-0"></span>**Requirement Portlets**

The Requirement portlet category contains the following default portlet types:

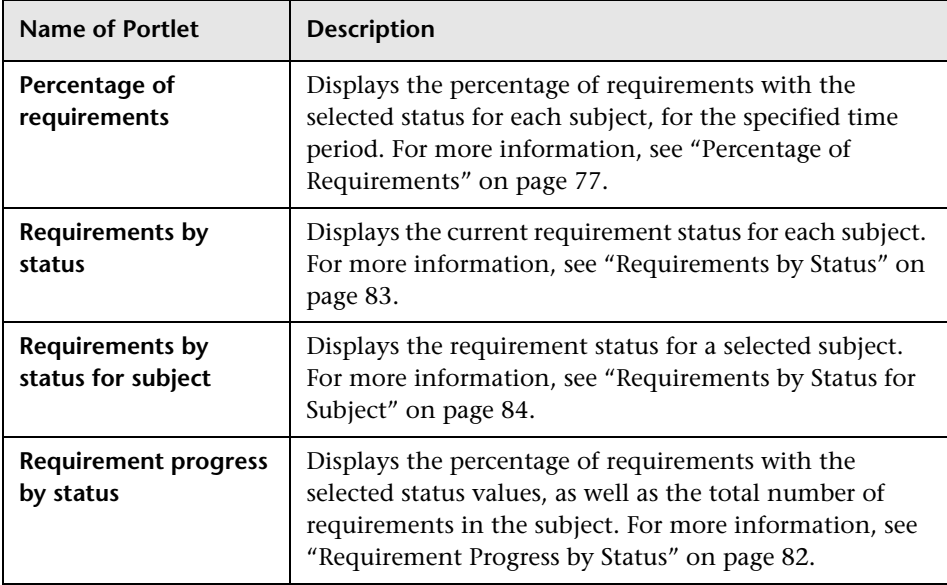

# <span id="page-48-0"></span>**Test Portlets**

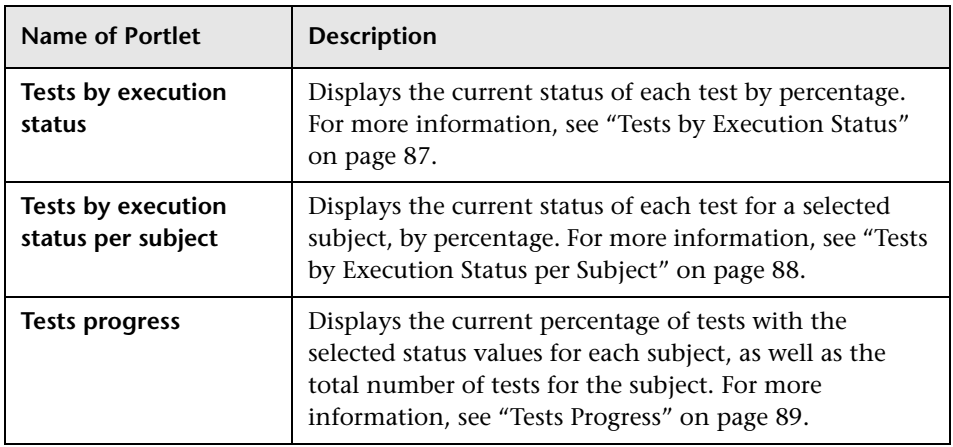

The Test portlet category contains the following default portlet types:

**Chapter 4** • Quality Center Portlets by Category

**5**

# <span id="page-50-0"></span>**Quality Center Portlet Reference**

This chapter provides a description and example of each of the default Quality Center portlets provided by Dashboard, in alphabetical order. It includes a brief description and example for each portlet. For a list of portlets grouped by category, see [Chapter 4, "About Quality Center Portlet](#page-41-1)  [Categories."](#page-41-1)

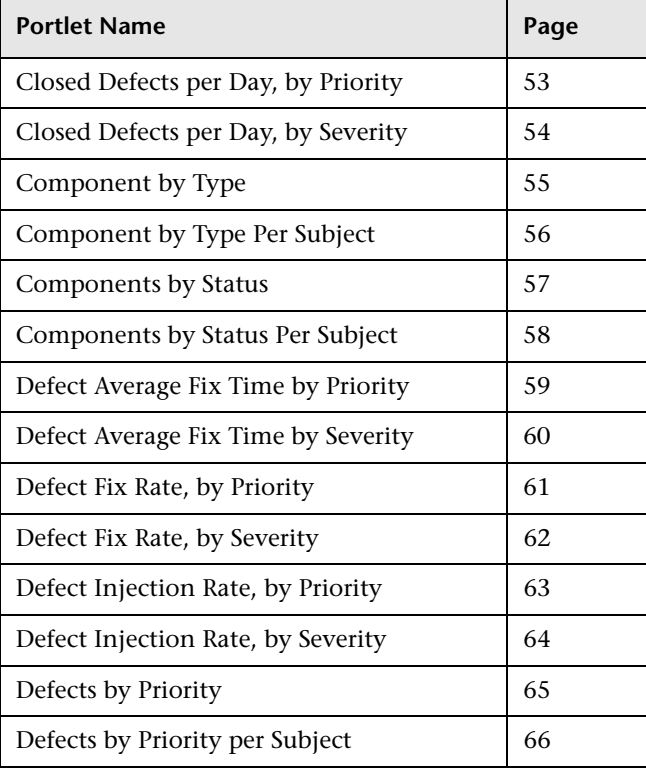

The following table displays the page on which each portlet is described:

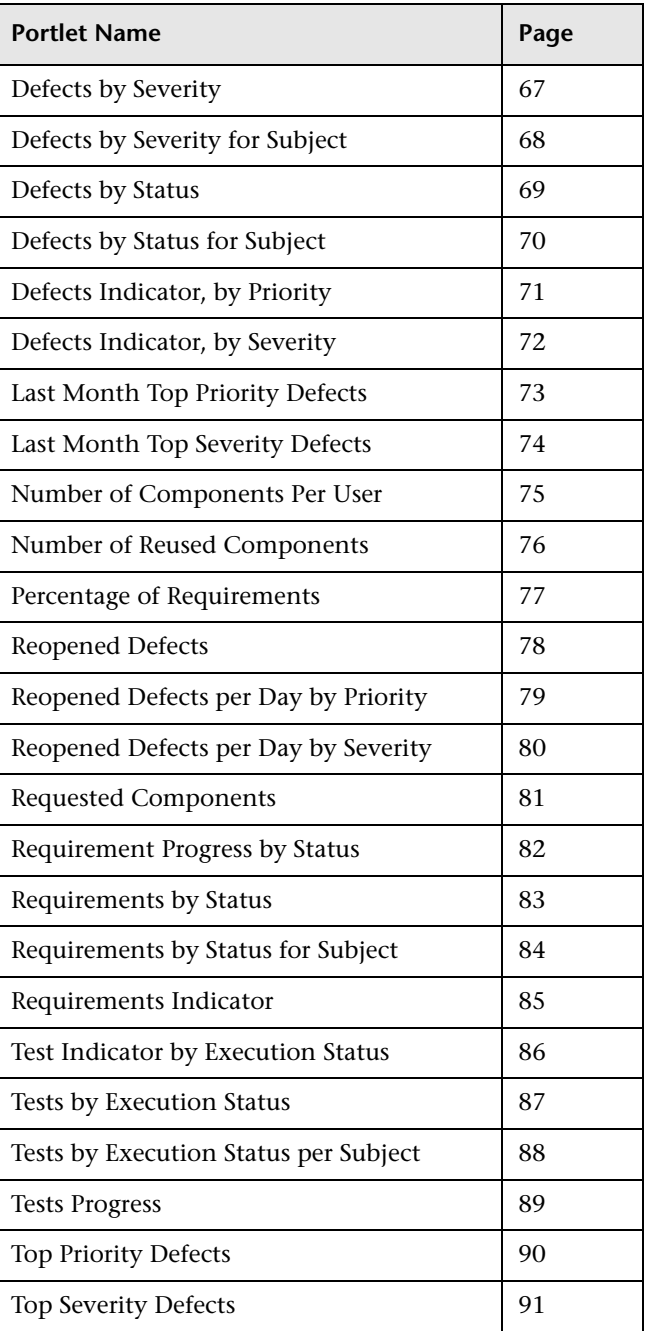

## <span id="page-52-1"></span><span id="page-52-0"></span>**Closed Defects per Day, by Priority**

This portlet displays the number of defects with the selected priority value that were closed each day, during the specified time period. A line graph is displayed, with a line for each selected subject.

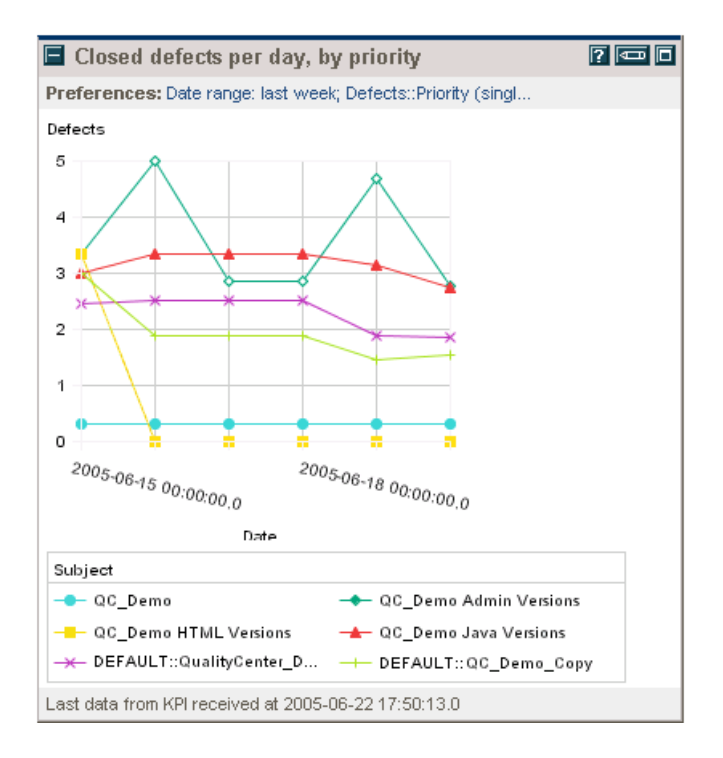

The example above displays the number of urgent defects that were closed each day, during the specified time period. You can place your cursor over one of the points in the graph to view the number of urgent defects that were closed on that day.

#### <span id="page-53-1"></span><span id="page-53-0"></span>**Closed Defects per Day, by Severity**

This portlet displays the number of defects with the selected severity value that were closed per day, during the specified time period. A line graph is displayed, with a line for each selected subject.

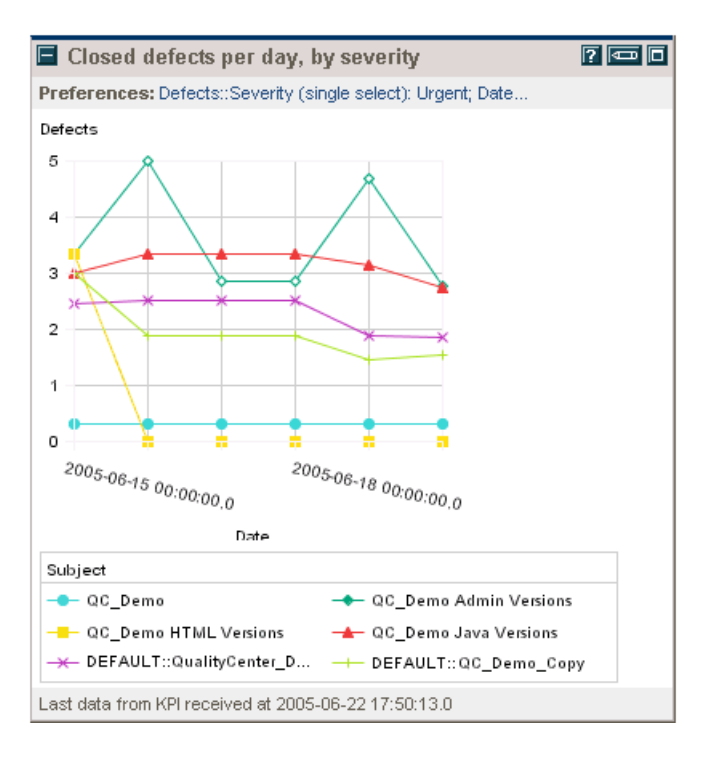

The example above displays the number of urgent defects that were closed each day, during the specified time period. You can place your cursor over one of the points in the graph to view the number of urgent defects that were closed on that day.

## <span id="page-54-1"></span><span id="page-54-0"></span>**Component by Type**

This portlet displays the total number of current business components with the selected type values, grouped by status value.

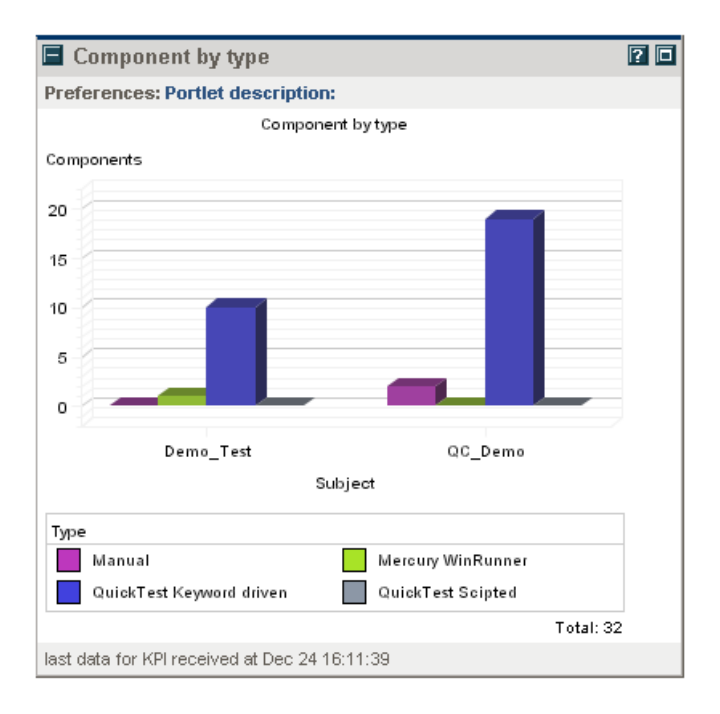

A cluster bar is displayed for each selected subject.

## <span id="page-55-1"></span><span id="page-55-0"></span>**Component by Type Per Subject**

This portlet displays the total number of current business components with the selected type values, grouped by status value, for a specific subject.

A pie chart is displayed.

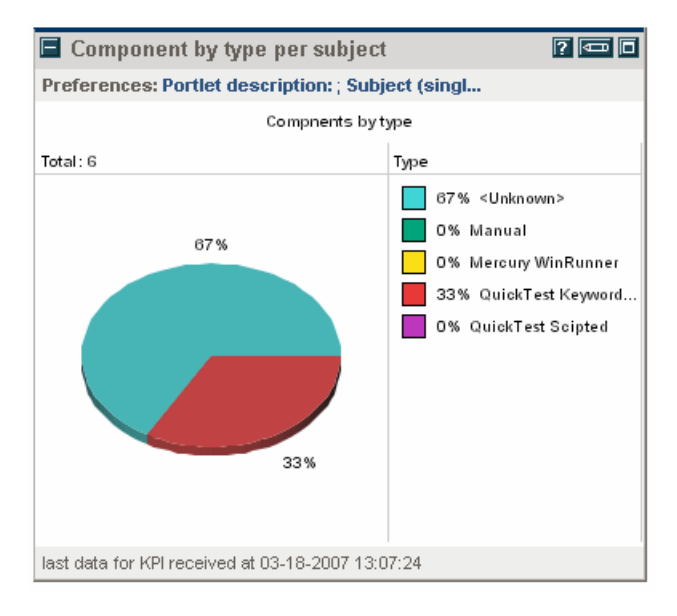

#### <span id="page-56-1"></span><span id="page-56-0"></span>**Components by Status**

This portlet displays the total number of current business components with the selected status values, grouped by status value.

A cluster bar is displayed for each selected subject.

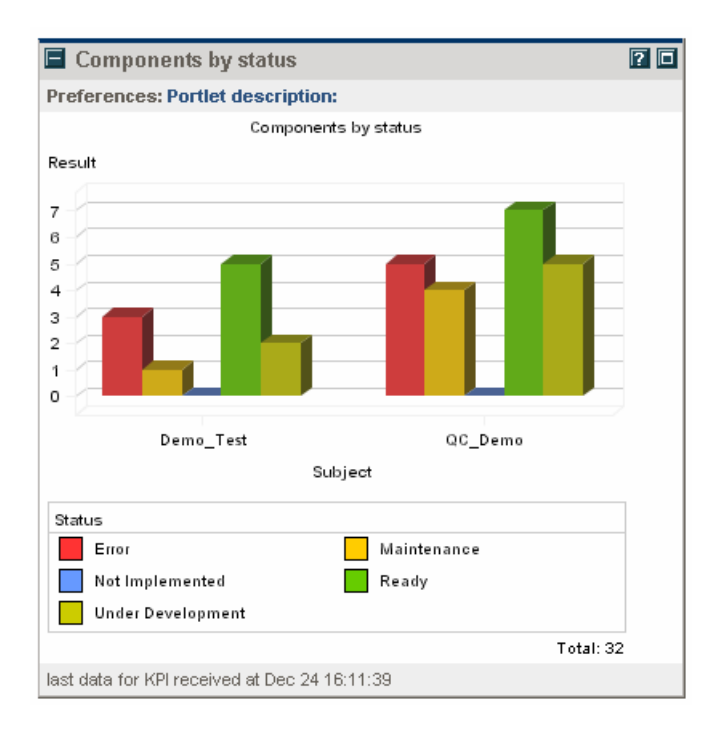

#### <span id="page-57-1"></span><span id="page-57-0"></span>**Components by Status Per Subject**

This portlet displays the total number of current business components with the selected status values, grouped by status value, for a specific subject.

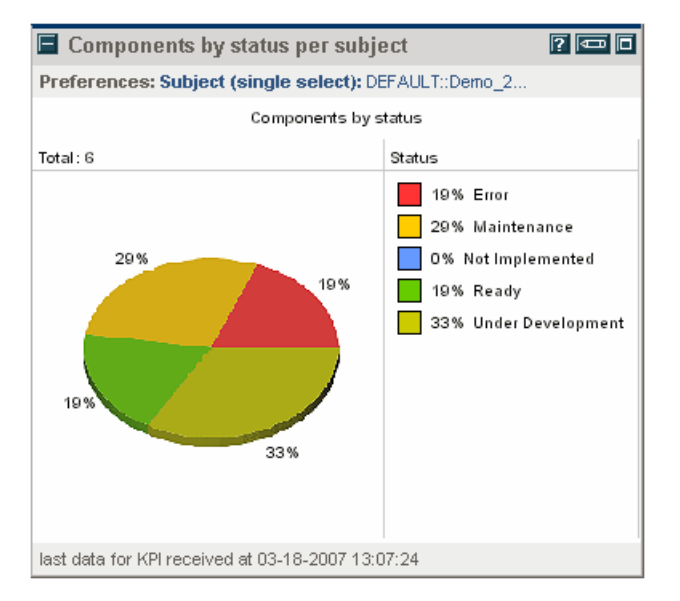

A pie chart is displayed

## <span id="page-58-1"></span><span id="page-58-0"></span>**Defect Average Fix Time by Priority**

This portlet displays the average number of days it took to fix a defect with a selected priority value, over a specified time period. A clustered bar chart is displayed for each selected subject. In the cluster, a bar is displayed for each priority value, indicating the average number of days it took to fix a defect in this priority category.

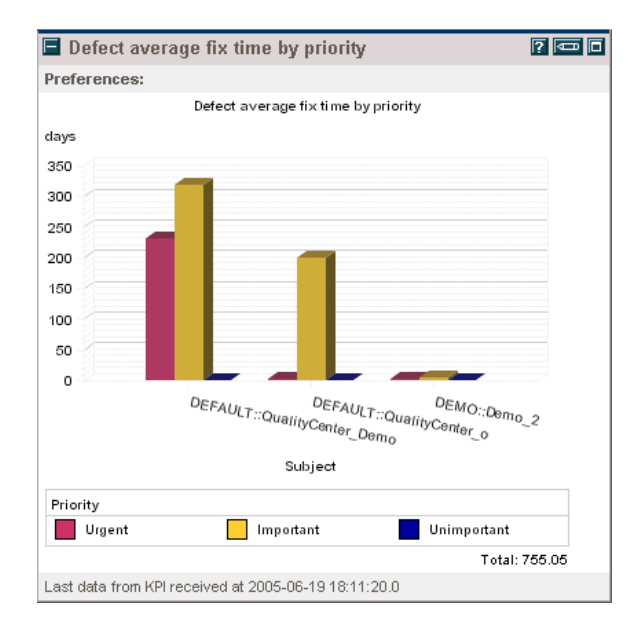

The example above displays the average length of time that it took to fix a defect, sorted by priority. You can place your cursor over one of the bars in the graph to view the number of defects that were fixed.

#### <span id="page-59-1"></span><span id="page-59-0"></span>**Defect Average Fix Time by Severity**

This portlet displays the average number of days it took to fix a defect with a selected severity value, over a specified time period. A clustered bar chart is displayed for each selected subject. In the cluster, a bar is displayed for each severity value, indicating the average number of days it took to fix a defect in this severity category.

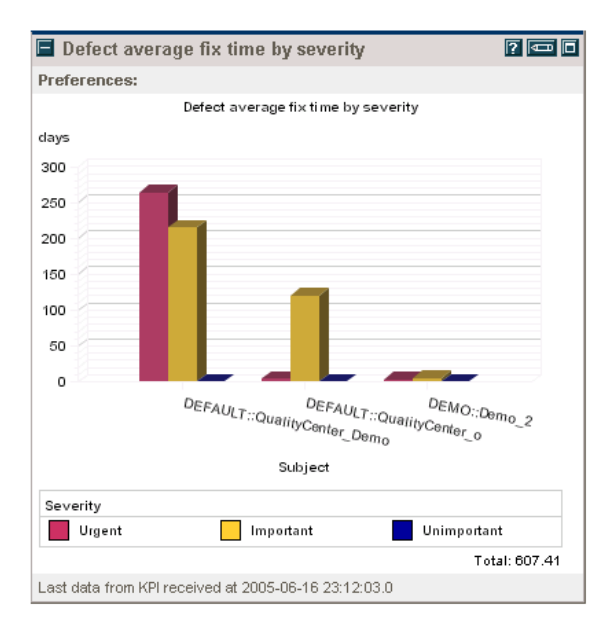

The example above displays the average length of time that it took to fix a defect, sorted by severity. You can place your cursor over one of the bars in the graph to view the number of defects that were fixed.

## <span id="page-60-1"></span><span id="page-60-0"></span>**Defect Fix Rate, by Priority**

This portlet displays the number of defects with the selected priority value that were fixed during the selected time period. A line graph is displayed, with a line for each subject selected.

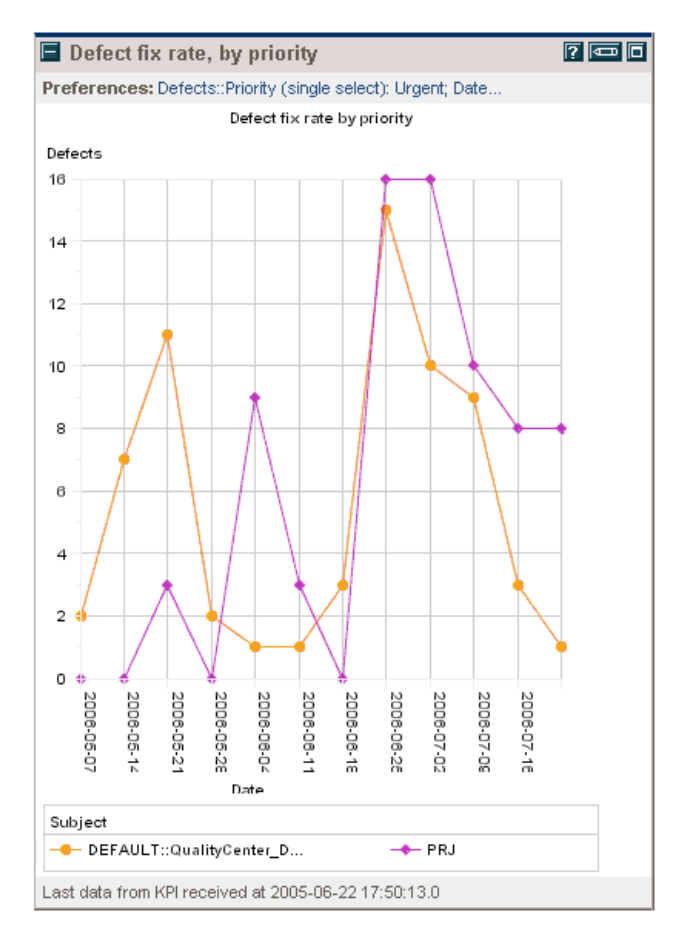

The example above displays how many defects were closed each day during the specified time period. The data does not include defects that were created in Quality Center and then immediately set to Fixed. You can place your cursor over one of the points in the graph to view the number of defects fixed on that day.

#### <span id="page-61-1"></span><span id="page-61-0"></span>**Defect Fix Rate, by Severity**

This portlet displays the number of defects with the selected severity value that were fixed during the selected time period. A line graph is displayed, with a line for each subject selected.

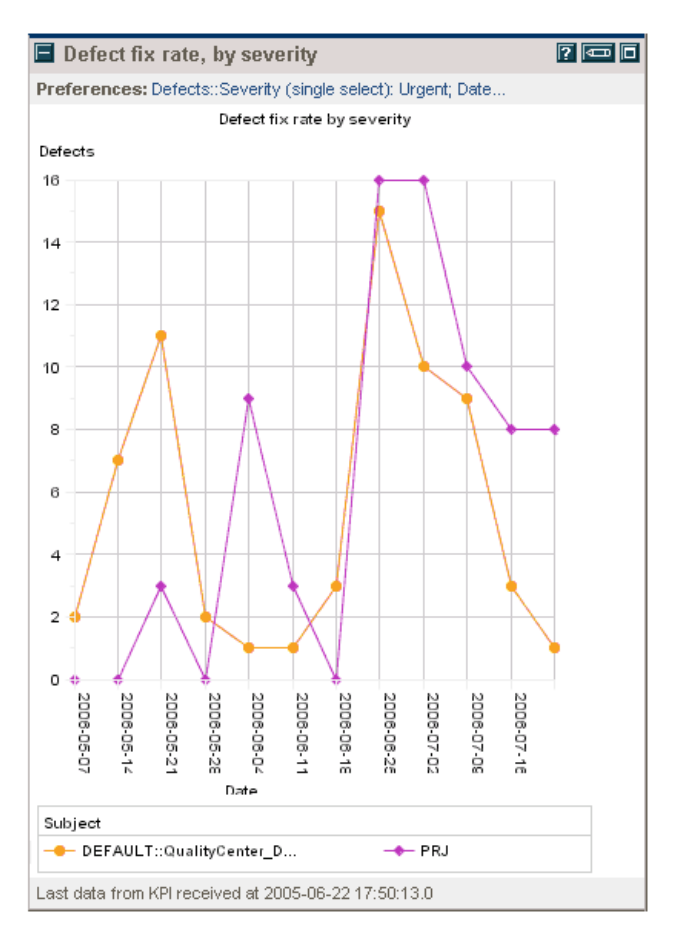

The example above displays how many defects were closed each day during the specified time period. The data does not include defects that were created in Quality Center that was immediately set to fixed. You can place your cursor over one of the points in the graph to view the number of defects fixed on that day.

## <span id="page-62-1"></span><span id="page-62-0"></span>**Defect Injection Rate, by Priority**

This portlet displays the number of defects with the selected priority value that were added during the specified time period. A line graph is displayed, with a line for each subject selected.

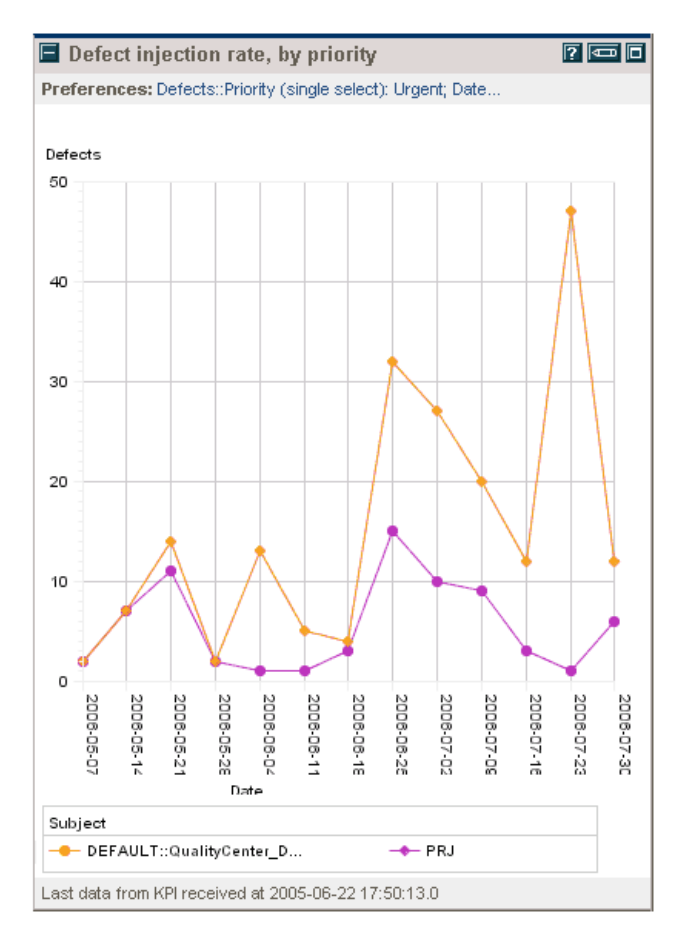

The example above displays the number of urgent defects that were added during the last week. You can place your cursor over one of the points in the graph to view the number of defects that were added on that day.

#### <span id="page-63-1"></span><span id="page-63-0"></span>**Defect Injection Rate, by Severity**

This portlet displays the number of defects with the selected severity value that were added during a specified time period. A line graph is displayed, with a line for each subject selected.

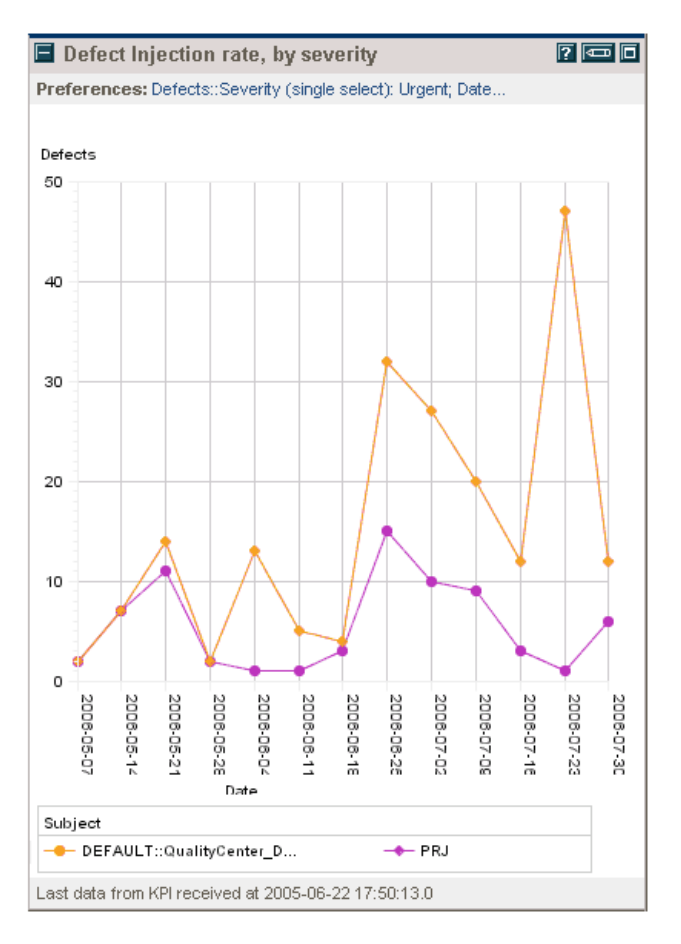

The example above displays the number of urgent defects that were added during the last week. You can place your cursor over one of the points in the graph to view the number of defects that were added on that day.

## <span id="page-64-1"></span><span id="page-64-0"></span>**Defects by Priority**

This portlet displays the number of defects in progress, grouped by priority value. The term "defects in progress" refers to defects that have not been closed. A clustered bar chart is displayed for each selected subject. In the cluster, a bar is displayed for each priority value.

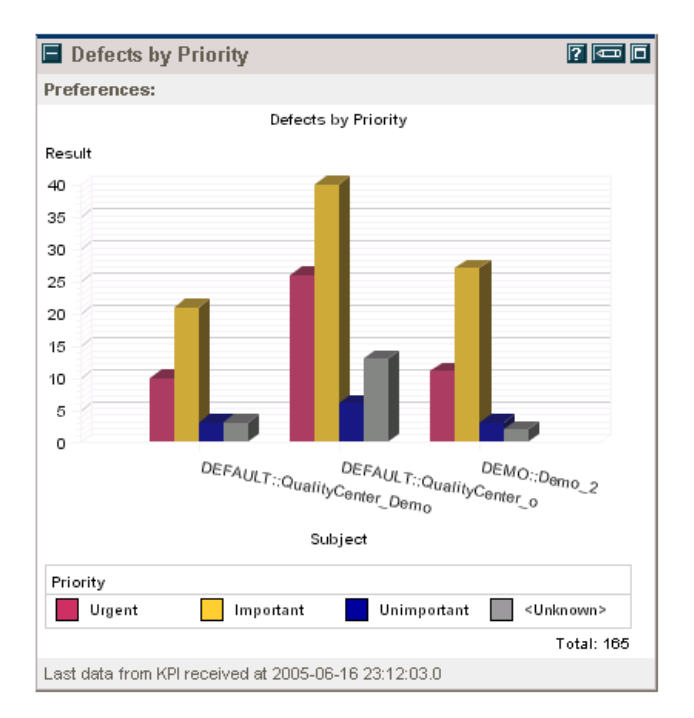

The example above displays the values of the priorities, and the number of defects with each of these values for each subject. You can place your cursor over one of the priority values in the group bar to view the exact number of defects with that priority value.

## <span id="page-65-1"></span><span id="page-65-0"></span>**Defects by Priority per Subject**

This portlet displays the number of defects in progress with the selected priority value, grouped by priority value for a selected subject. The term "defects in progress" refers to defects that have not been closed. A pie chart is displayed. Note that this portlet is displayed only after you select a subject.

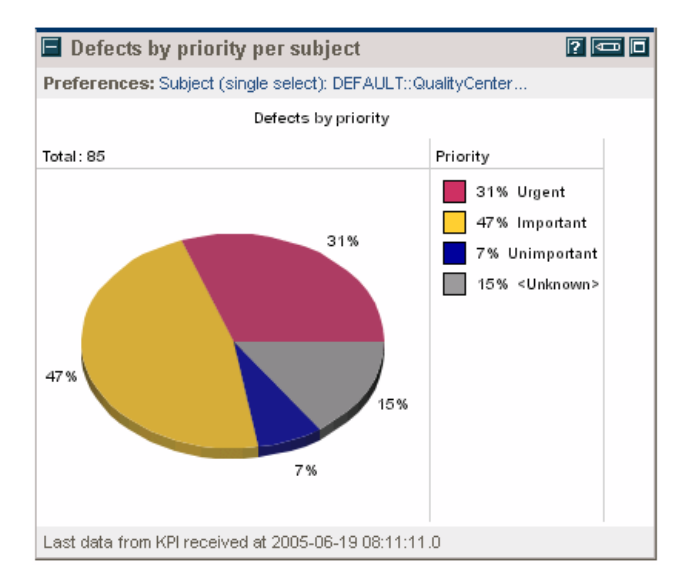

The example above displays the number of defects with each priority value. You can place your cursor over one of the priority values in the chart to view the exact number of defects with that priority value.

## <span id="page-66-1"></span><span id="page-66-0"></span>**Defects by Severity**

This portlet displays the current number of defects in progress with the selected severity values, grouped by severity. The term "defects in progress" refers to defects that have not been closed. A clustered bar chart is displayed for each selected subject. In the cluster, a bar is displayed for each severity value.

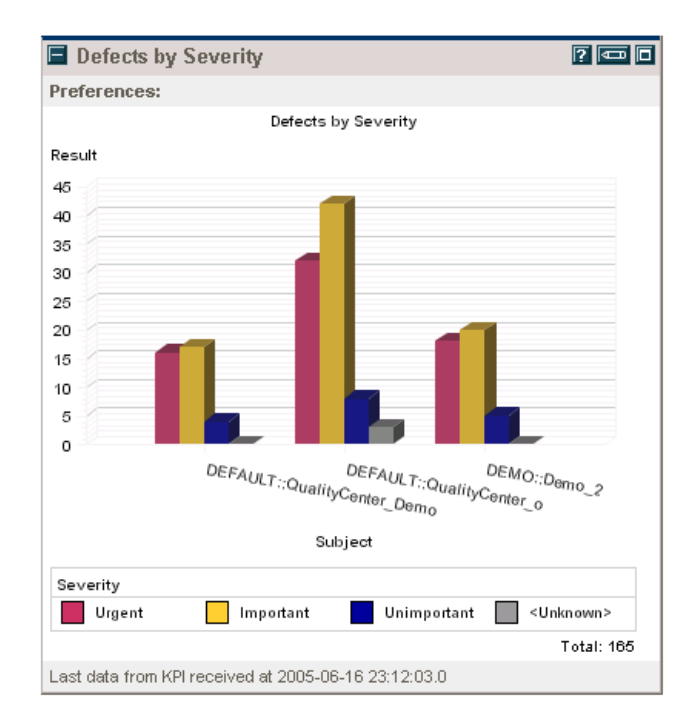

The example above displays the values of the defects, and the number of defects with each of these values, for each subject. You can place your cursor over one of the severity values in the group bar to view the exact number of defects with that severity value.

## <span id="page-67-1"></span><span id="page-67-0"></span>**Defects by Severity for Subject**

This portlet displays the number of defects in progress with the selected severity values, grouped by severity for a selected subject. The term "defects in progress" refers to defects that have not been closed. A pie chart is displayed. Note that this portlet is displayed only after you select a subject.

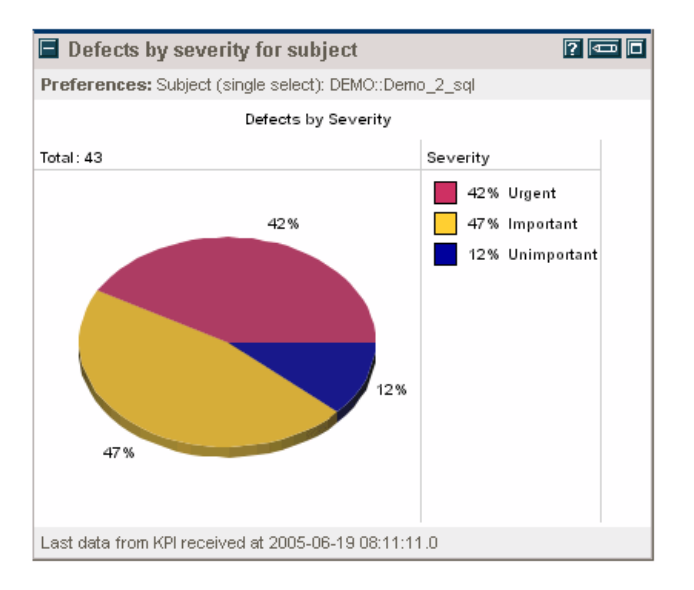

The example above displays the number of defects with each severity value. You can place your cursor over one of the severity values in the group bar to view the exact number of defects with that severity value, for that day.

## <span id="page-68-1"></span><span id="page-68-0"></span>**Defects by Status**

This portlet displays the total number of current defects with the selected status values, grouped by status value. A clustered bar chart is displayed for each selected subject. In the cluster, a bar is displayed for each status value.

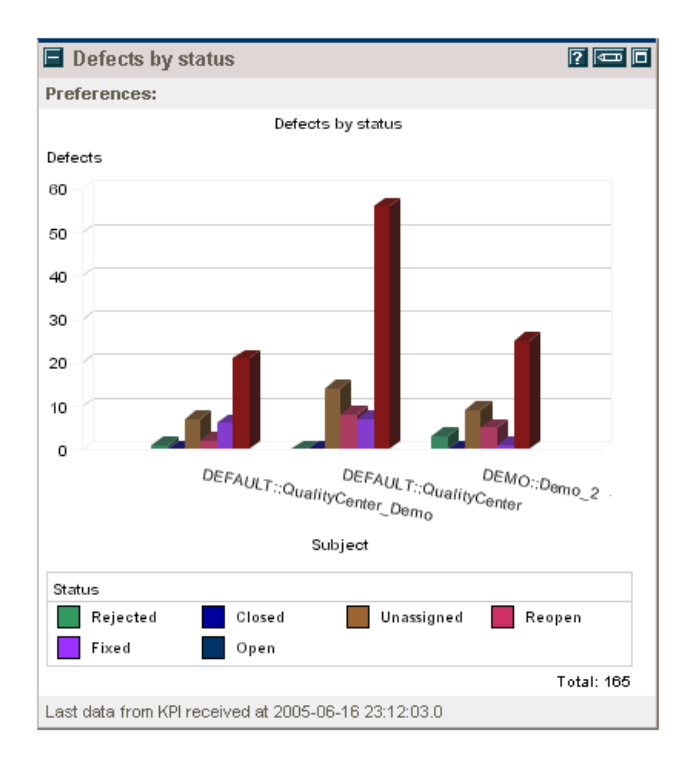

The example above displays the current number of defects for each status value selected. You can place your cursor over one of the status values to view the exact number of defects with that status value.

## <span id="page-69-1"></span><span id="page-69-0"></span>**Defects by Status for Subject**

This portlet displays the number of defects in progress with the selected status values, grouped by status value, for a selected subject. The term "defects in progress" refers to defects that have not been closed. Note that this portlet is displayed only after you select the subject.

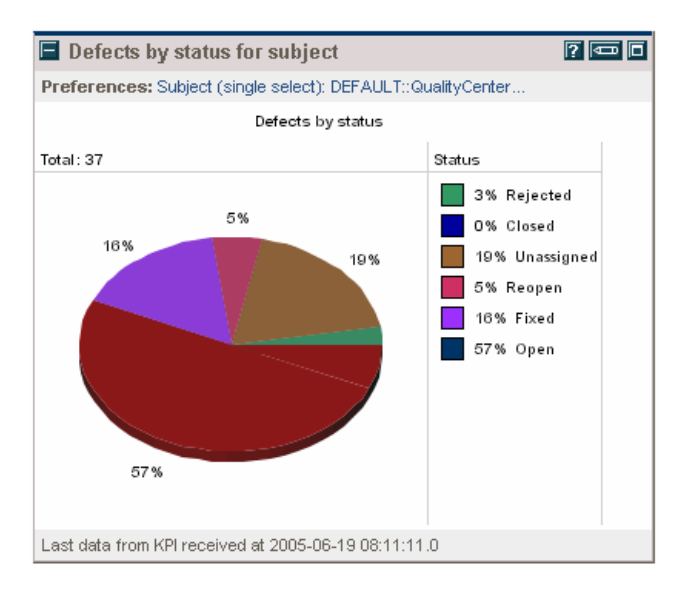

The example above displays the number of defects with each selected status value, for each day of the selected time period. You can place your cursor on one of the status values to view the exact number of defects with that status value, for that day.

#### <span id="page-70-1"></span><span id="page-70-0"></span>**Defects Indicator, by Priority**

This indicator portlet displays the percentage of defects in progress with the highest priority value, according to predefined color-coded thresholds. The term "defects in progress" refers to defects that have not been closed. An indicator is displayed for each subject selected.

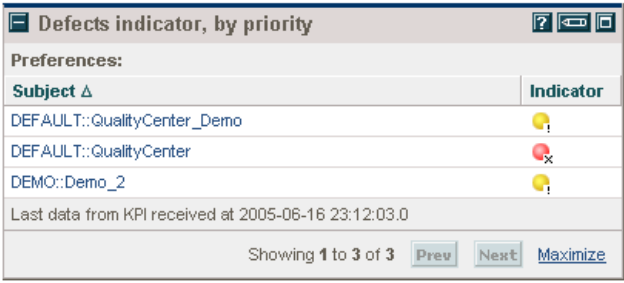

The red indicator in the example above indicates that your subject contains more than 25% top-priority defects.

To view the exact breakdown of the priority values in a specific subject, click the subject name link to drill down to the [Defects by Priority per Subject](#page-65-1)  portlet, described on page [66](#page-65-1).

#### <span id="page-71-1"></span><span id="page-71-0"></span>**Defects Indicator, by Severity**

This indicator portlet displays the percentage of defects in progress with the highest severity value, according to predefined color-coded thresholds. The term "defects in progress" refers to defects that have not been closed. An indicator is displayed for each subject selected.

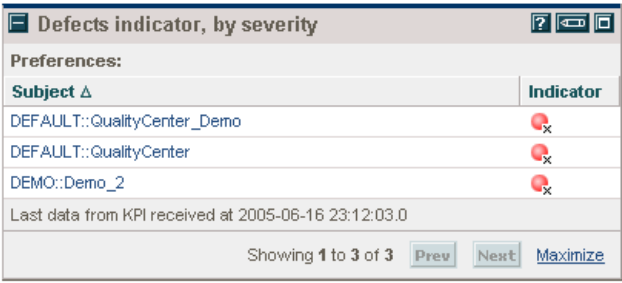

The red indicators in the example above indicates that your subjects contain more than 25% top-severity defects.

To view the exact breakdown of the severity values in a specific subject, click the subject name link to drill down to the [Defects by Severity for Subject](#page-67-1)  portlet, described on page [68.](#page-67-1)
# <span id="page-72-0"></span>**Last Month Top Priority Defects**

This portlet displays the number of defects in progress with the highest priority value for the last month. The term "defects in progress" refers to defects that have not been closed. A line graph is displayed, with a line for each subject selected.

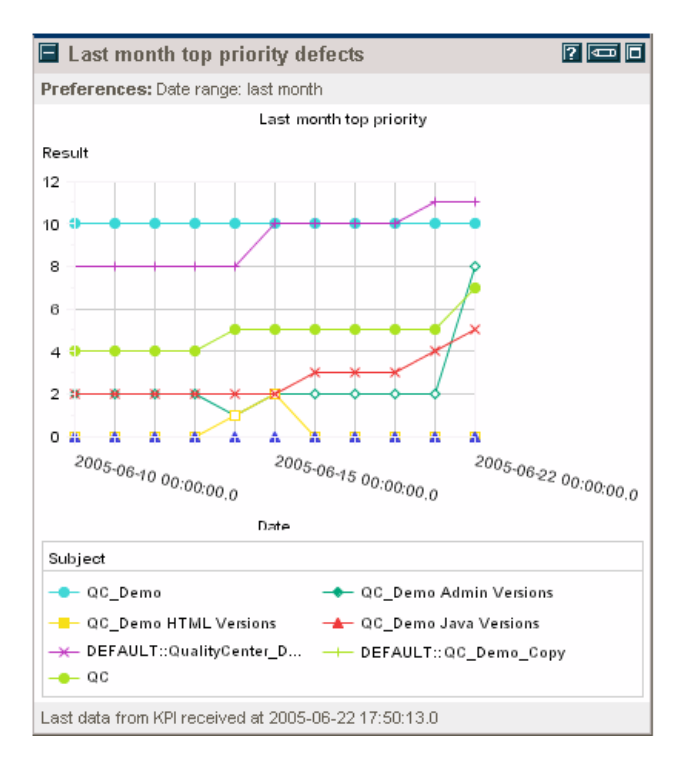

The example above displays the number of urgent defects for each day, during the last month. You can place your cursor over one of the points in the graph to view the number of urgent defects on that day.

## <span id="page-73-0"></span>**Last Month Top Severity Defects**

This portlet displays the number of defects in progress with the highest severity value for the last month. The term "defects in progress" refers to defects that have not been closed. A line graph is displayed, with a line for each subject selected.

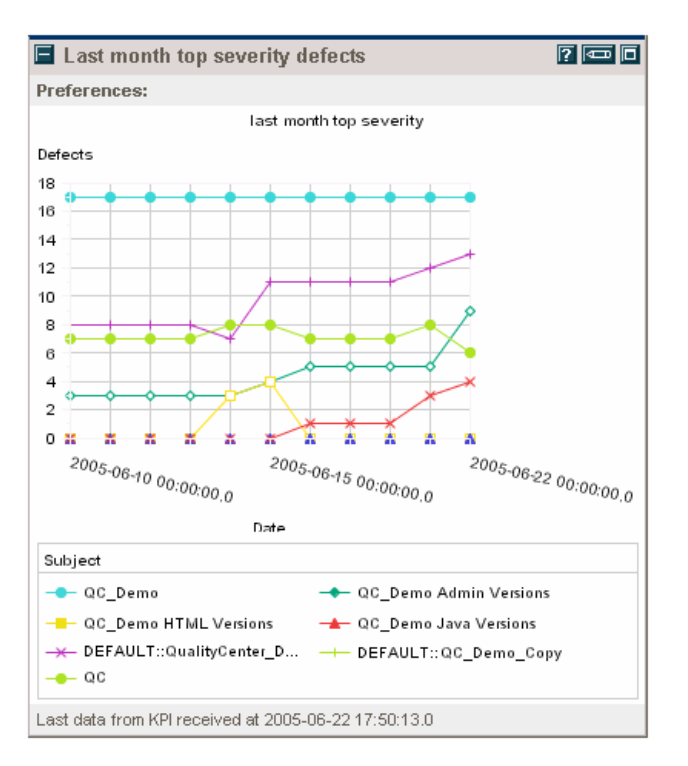

The example above displays the number of defects with the highest severity for each day, during the last month. You can place your cursor over one of the points in the graph to view the number of highest severity defects on that day.

## **Number of Components Per User**

This portlet displays the number of business components created by each user, for a selected subject.

A bar chart is displayed for a subject, with a bar for each user.

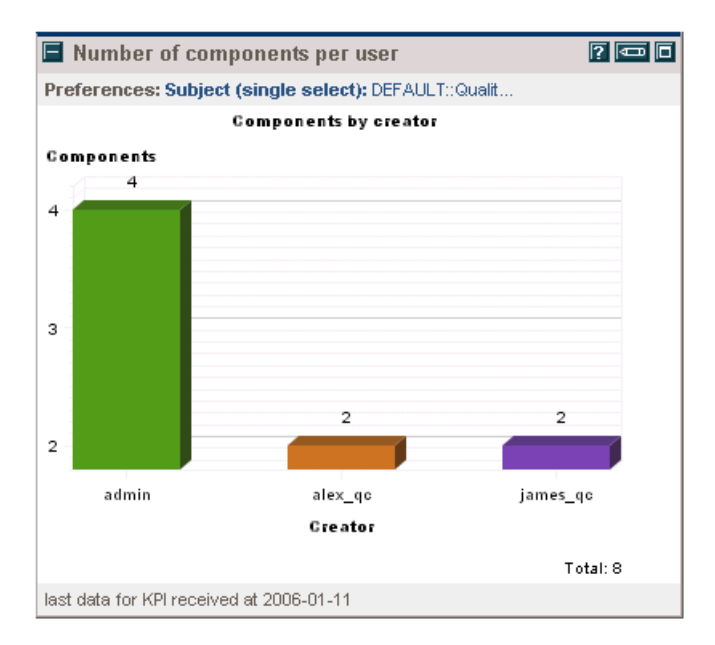

## **Number of Reused Components**

This portlet displays the number of reused business components, for a selected subject.

Reused components are components which are used in more than one test.

A bar chart is displayed with a bar for each subject.

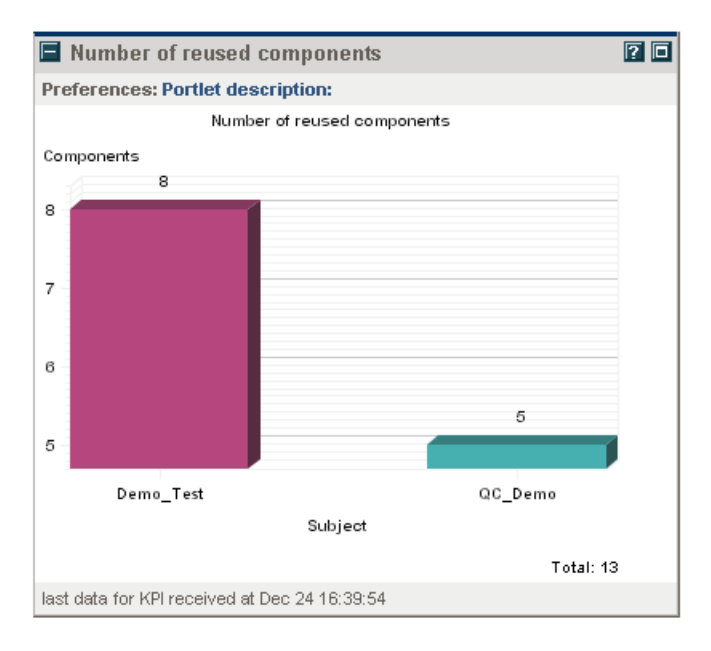

# <span id="page-76-0"></span>**Percentage of Requirements**

This portlet displays the percentage of requirements with the selected status for each subject, for the specified time period. A line graph is displayed, with a line for each subject selected.

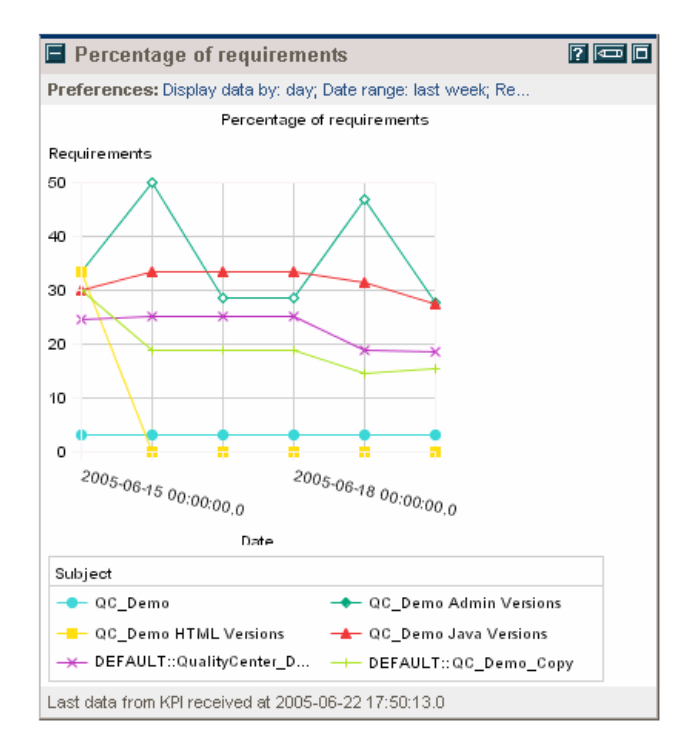

The example above displays the percentage of requirements that passed during the specified time period. You can place your cursor over one of the points in the graph to view the percentage of requirements that passed on that day.

## <span id="page-77-0"></span>**Reopened Defects**

This portlet displays the number of reopened defects for the selected time period. A line graph is displayed, with a line for each subject selected.

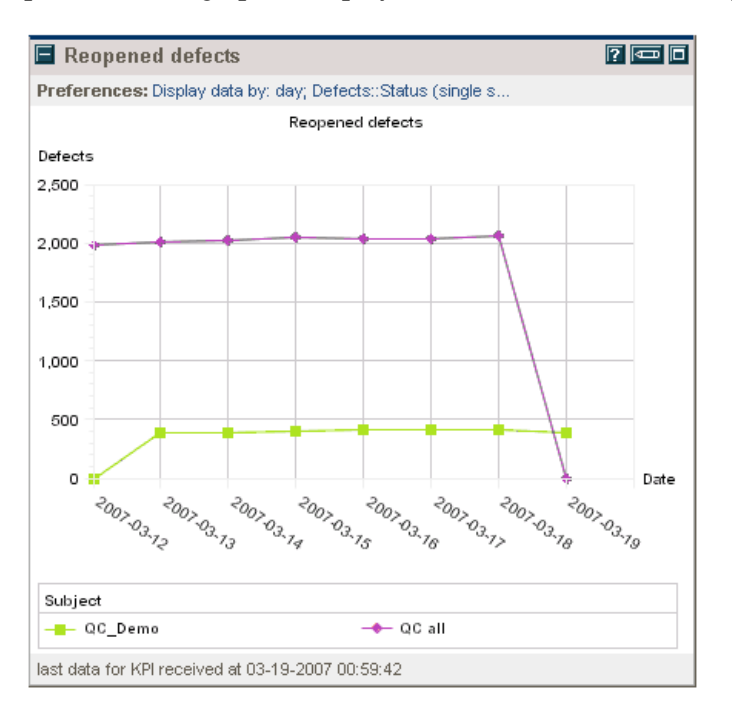

The example above displays the number of defects that were reopened during the specified time period. You can place your cursor over one of the points in the graph to view the number of defects that were reopened on that day.

# <span id="page-78-0"></span>**Reopened Defects per Day by Priority**

This portlet displays the number of reopened defects with the selected priority, per day, for the selected time period. A line graph is displayed, with a line for each subject selected.

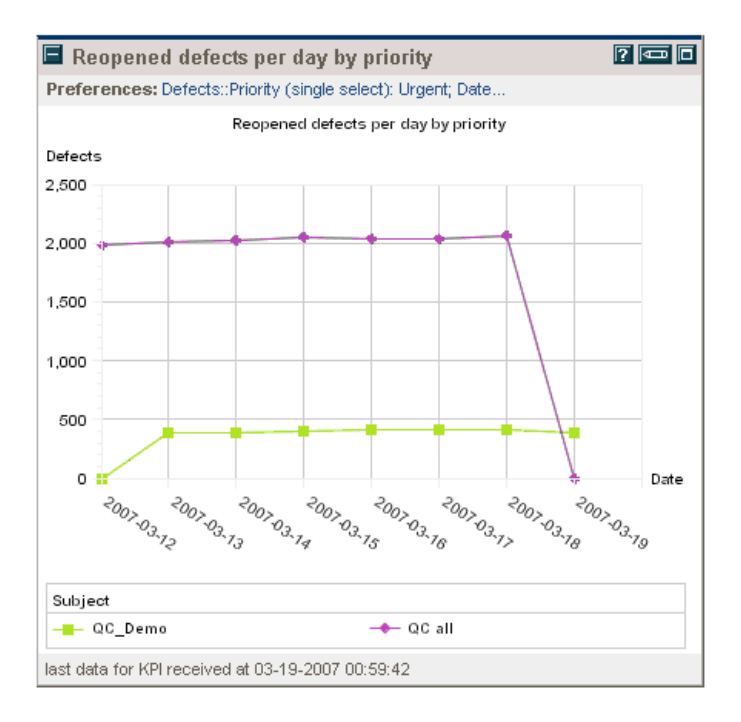

The example above displays the number of urgent defects that were reopened each day, during the specified time period. You can place your cursor over one of the points in the graph to view the exact number of urgent defects that were reopened on that day.

# <span id="page-79-0"></span>**Reopened Defects per Day by Severity**

This portlet displays the number of reopened defects with the selected severity, per day, for the selected time period. A line graph is displayed, with a line for each subject selected.

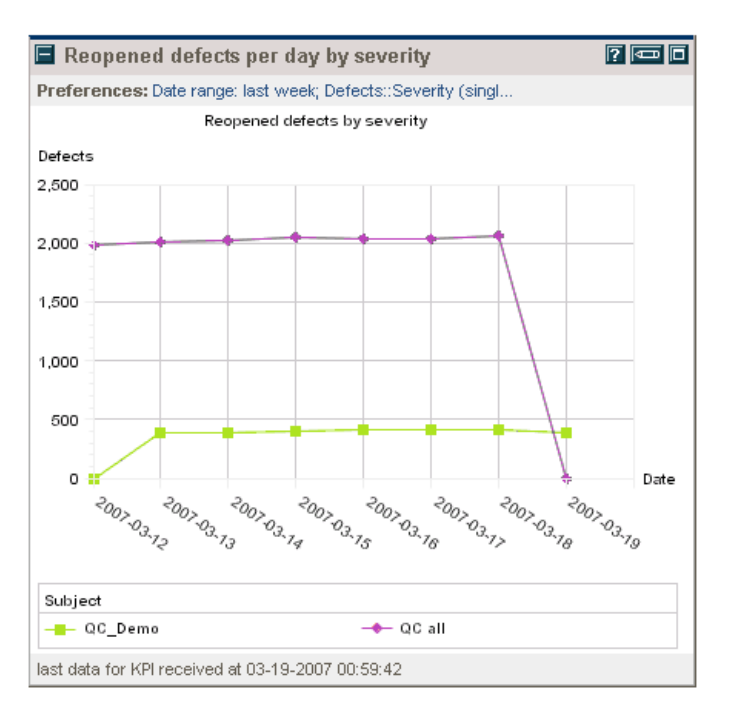

The example above displays the number of urgent defects that were reopened each day, during the specified time period. You can place your cursor over one of the points in the graph to view the exact number of urgent defects that were reopened on that day.

## **Requested Components**

This portlet displays the number of requested business components, for a selected subject.

A bar chart is displayed with a bar for each selected subject.

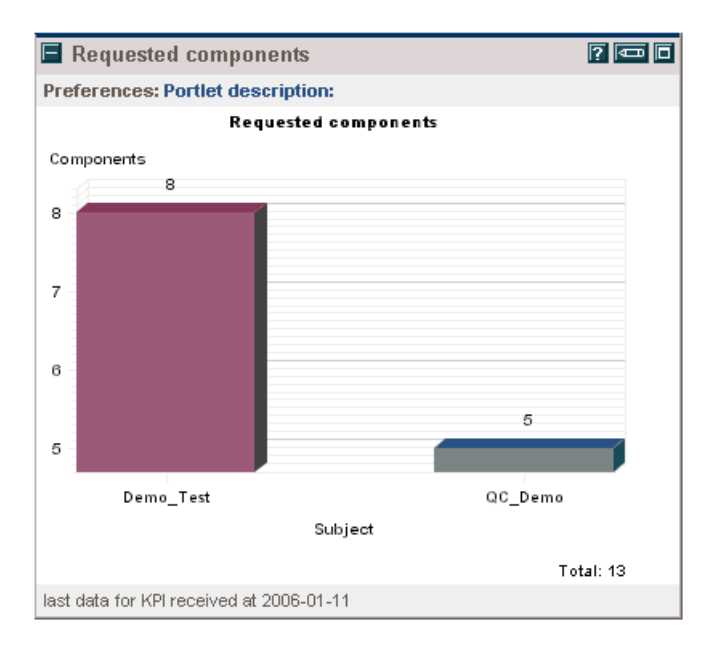

# <span id="page-81-0"></span>**Requirement Progress by Status**

This portlet displays the percentage of requirements with the selected status values. A progress bar is displayed for each status of each selected subject.

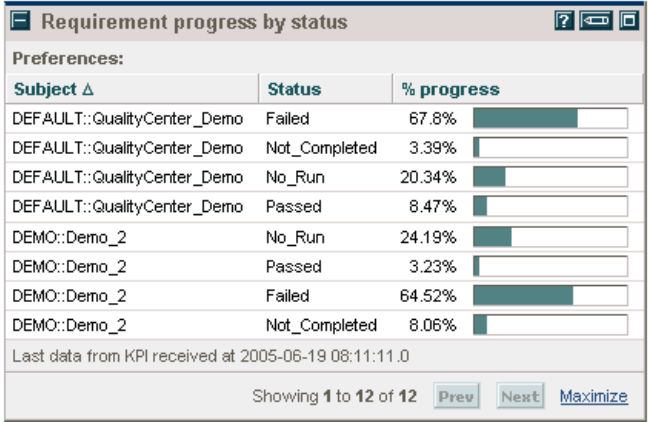

The example above displays the progress of requirements, according to the selected status values. Note that a separate line is displayed for each status within each project.

# <span id="page-82-1"></span><span id="page-82-0"></span>**Requirements by Status**

This portlet displays the current requirement status for each subject. A clustered bar chart is displayed for each selected subject. In the cluster, a bar is displayed for each status value.

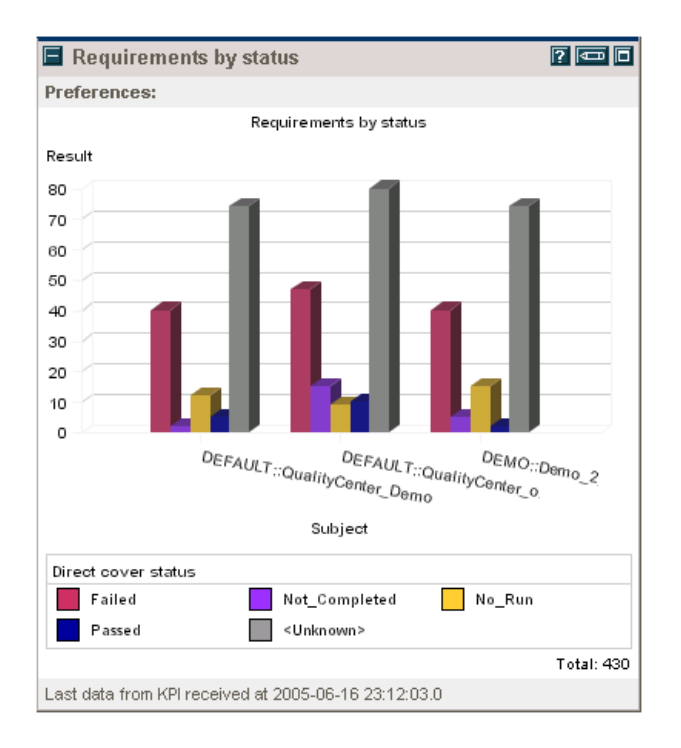

The example above displays the status of the requirements for each subject. You can place your cursor on a value in the clustered bar graph to view the exact number of requirements with that requirement status value. The total number of requirements is displayed in the lower right corner of the portlet.

# <span id="page-83-0"></span>**Requirements by Status for Subject**

This portlet displays the requirements status for a selected subject. A pie chart is displayed for the selected subject.

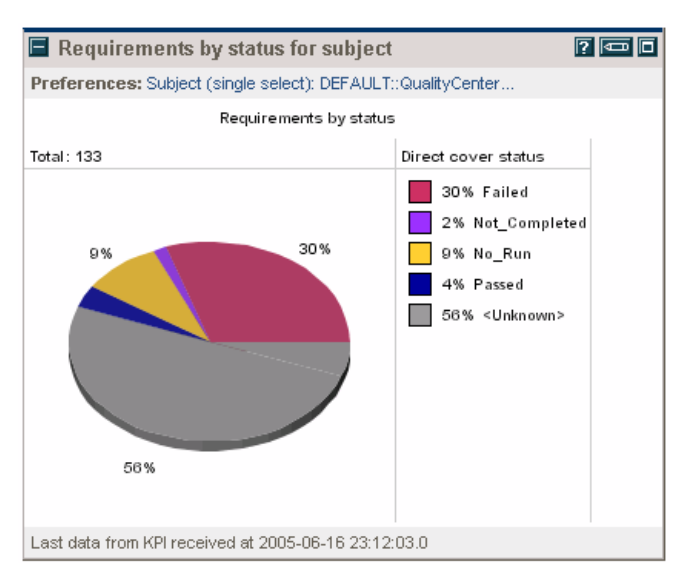

The example above displays the number of requirements with each status value. You can place your cursor on a value in the pie chart to view the number of requirements with that status.

# <span id="page-84-0"></span>**Requirements Indicator**

This indicator portlet displays the current percentage of failed requirements in each subject, according to predefined color-coded thresholds. An indicator is displayed for each selected subject.

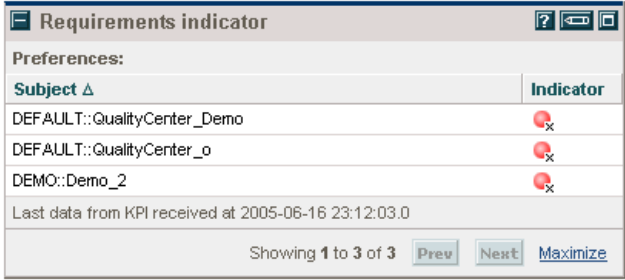

The red indicators in the example above indicate that more than 25% of the requirements for which tests were run have failed. To view the exact breakdown of the requirement status for a specific subject, click on the subject name link to drill down to the [Requirements by Status](#page-82-0) portlet, described on page [83](#page-82-0).

# <span id="page-85-0"></span>**Test Indicator by Execution Status**

This indicator portlet displays the current percentage of failed tests in the subject, according to predefined color-coded thresholds. An indicator is displayed for each subject selected.

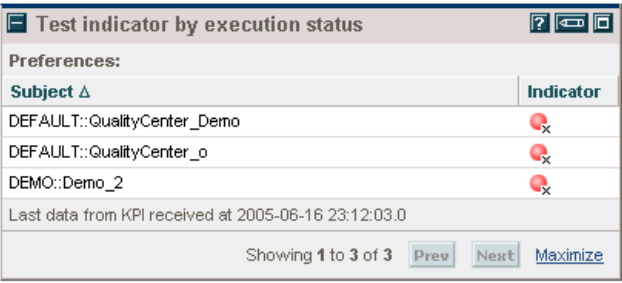

The red indicators in the example above indicate that more than 25% of the tests that were run have failed. To view the exact breakdown of the status of the tests for a specific subject, click on the subject name link to drill down to the [Tests by Execution Status per Subject](#page-87-0) portlet, described on page [88.](#page-87-0)

# <span id="page-86-0"></span>**Tests by Execution Status**

This portlet displays the current status of each test by percentage. A stacked bar graph is displayed for each subject selected.

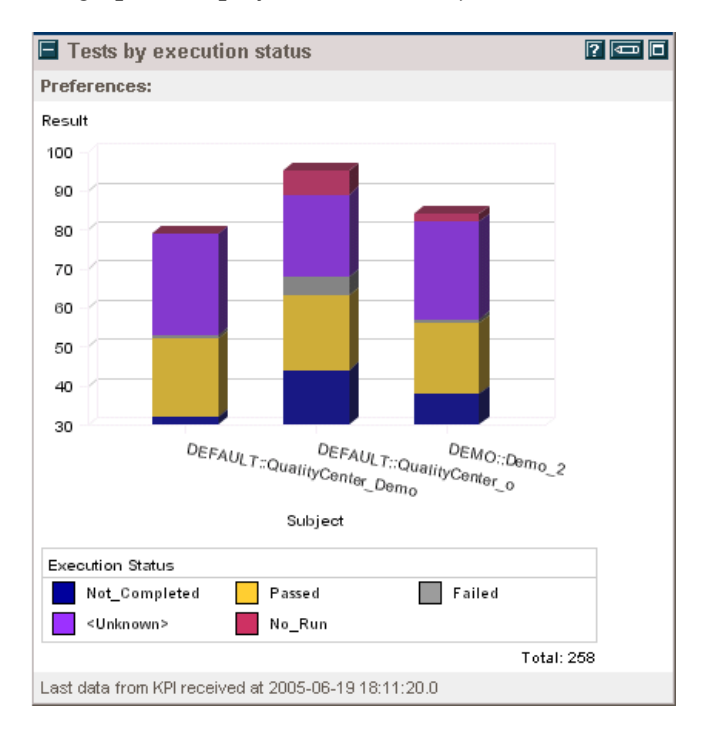

The example above displays the status of all the tests. You can place your cursor on a value in the stacked bar to view the exact percentage of tests with that status.

# <span id="page-87-1"></span><span id="page-87-0"></span>**Tests by Execution Status per Subject**

This portlet displays the current status of each test for a selected subject, by percentage.

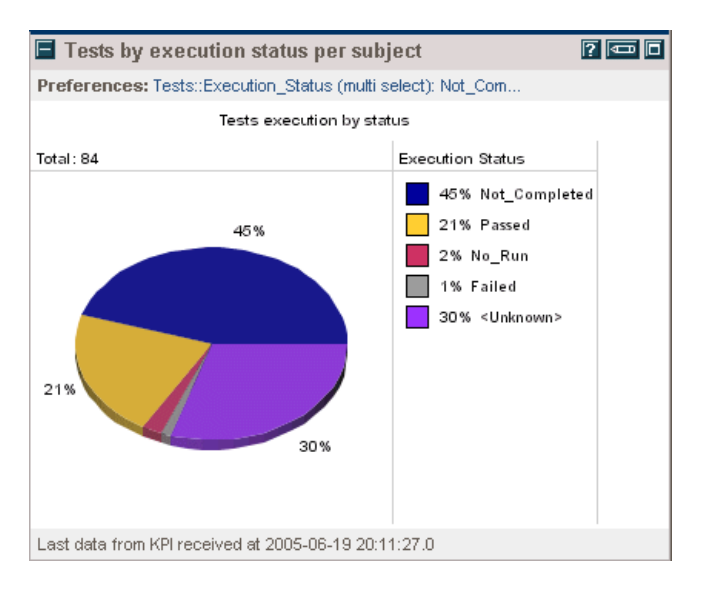

The example above displays the percentage of tests with a specific execution status in a selected subject. You can place your cursor on a value in the pie chart to view the number of tests with that status.

## <span id="page-88-0"></span>**Tests Progress**

This portlet displays the current percentage of tests with the selected status values for each selected subject.

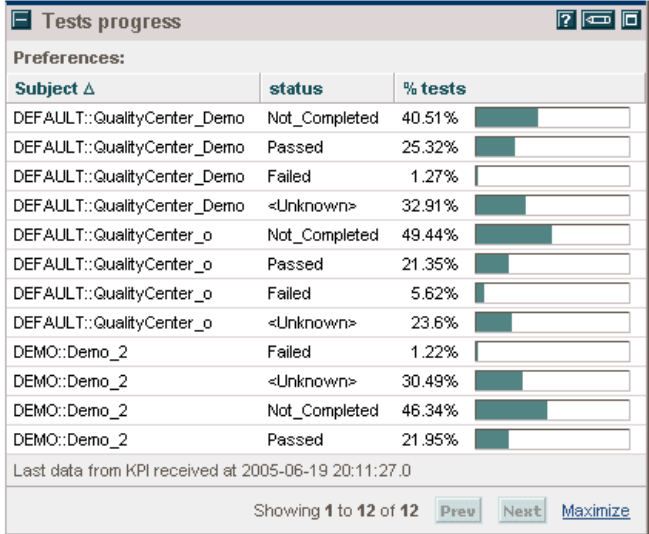

The example above displays the progress of tests, according to the selected status values. Note that a separate line is displayed for each status within each project.

# <span id="page-89-0"></span>**Top Priority Defects**

This portlet displays the current number of defects in progress with the highest priority value. The term "defects in progress" refers to defects that have not been closed. A bar is displayed for each subject selected.

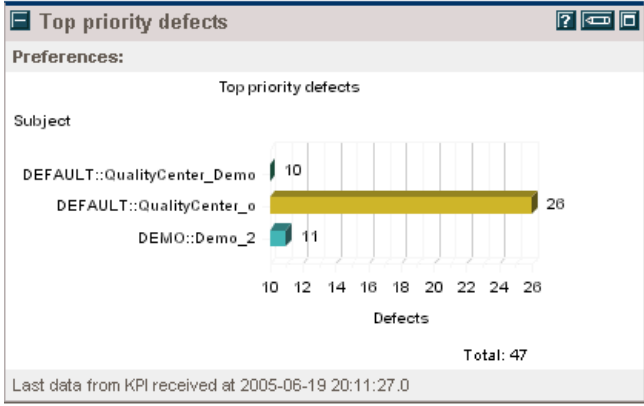

The example above displays the number of urgent defects. You can place your cursor over one of the points in the graph to view the exact number of urgent defects.

# <span id="page-90-0"></span>**Top Severity Defects**

This portlet displays the current number of defects in progress with the highest severity value. The term "defects in progress" refers to defects that have not been closed. A bar is displayed for each subject selected.

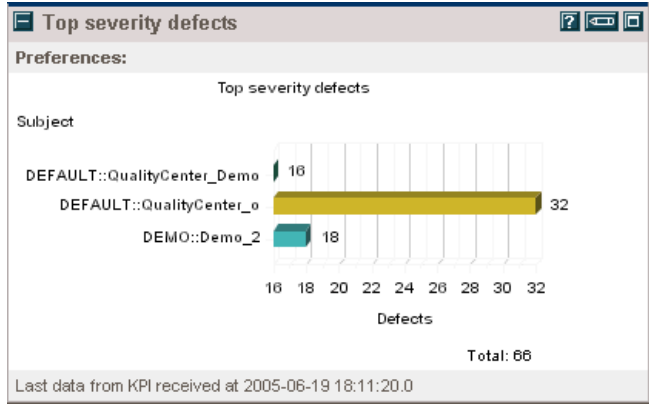

The example above displays the number of urgent defects. You can place your cursor over one of the points in the graph to view the exact number of urgent defects.

## **Chapter 5** • Quality Center Portlet Reference

# **Index**

## **A**

Add Blank Page button [25](#page-24-0) Add Portlets button [29](#page-28-0) Add Portlets to Dashboard Page window [29](#page-28-1) Add Preconfigured Pages button [26](#page-25-0) Aggregate Subjects [33](#page-32-0) Aggregation type [33](#page-32-1)

## **C**

Closed defects per day, by priority portlet description [53](#page-52-0) portlet overview [44](#page-43-0) Closed defects per day, by severity portlet description [54](#page-53-0) portlet overview [44](#page-43-1) component by type, portlet overview [43](#page-42-0) components by [status per subject, portlet](#page-42-1)  overview 43 components by status, portlet overview [43](#page-42-2) components by [type per subject, portlet](#page-42-3)  overview 43

## **D**

Dashboard accessing from a Web browser [14](#page-13-0) accessing [from Quality Center](#page-10-0) [14](#page-13-1) overview 11 Dashboard URL [14](#page-13-2) Dashboard window [16](#page-15-0) Date range [33](#page-32-2) Defect average fix time by priority portlet description [59](#page-58-0) portlet overview [44](#page-43-2)

Defect average fix time by severity portlet description [60](#page-59-0) portlet overview [44](#page-43-3) Defect fix rate, by priority portlet description [61](#page-60-0) portlet overview [44](#page-43-4) Defect fix rate, by severity portlet description [62](#page-61-0) portlet overview [44](#page-43-5) Defect injection rate, by priority portlet description [63](#page-62-0) portlet overview [44](#page-43-6) Defect injection rate, by severity portlet description [64](#page-63-0) portlet overview [45](#page-44-0) defect portlets [44](#page-43-7) Defects by priority portlet description [65](#page-64-0) portlet overview [45](#page-44-1) Defects by priority per subject portlet description [66](#page-65-0) portlet overview [45](#page-44-2) Defects by severity portlet description [67](#page-66-0) portlet overview [45](#page-44-3) Defects by severity for subject portlet description [68](#page-67-0) portlet overview [45](#page-44-4) Defects by status portlet description [69](#page-68-0) portlet overview [45](#page-44-5) Defects by status for subject portlet description [70](#page-69-0) portlet overview [45](#page-44-6) Defects indicator, by priority portlet description [71](#page-70-0) portlet overview [47](#page-46-0)

Defects indicator, by severity portlet description [72](#page-71-0) portlet overview [47](#page-46-1) Display data by [33](#page-32-3)

## **E**

Edit Preferences window [35](#page-34-0) End date [33](#page-32-4)

## **G**

green indicator [47](#page-46-2)

#### **I**

indicator portlets [47](#page-46-3)

## **K**

Key Performance Indicators (KPIs) [13](#page-12-0)

## **L**

Last month top priority defects portlet description [73](#page-72-0) portlet overview [45](#page-44-7) Last month top severity defects portlet description [74](#page-73-0) portlet overview [45](#page-44-8) Logon window [15](#page-14-0)

#### **M**

mandatory preference [32](#page-31-0) Maximize button [37](#page-36-0) maximizing portlets [37](#page-36-1) menu bar Personalize [17](#page-16-0) Personalize Dashboard [17](#page-16-1) Run Kiosk Mode [17](#page-16-2) minimizing portlet size [37](#page-36-2) modifying pages adding new [24](#page-23-0) adding preconfigured [25](#page-24-1) moving portlets [38](#page-37-0) multi select [34](#page-33-0)

#### **N**

number of com[ponents per user, portlet](#page-42-4)  overview 43 number of reuse[d components, portlet](#page-42-5)  overview 43

## **P**

page order, changing [26](#page-25-1) pages adding [25](#page-24-2) delete button [28](#page-27-0) displaying [24](#page-23-0) moving [27](#page-26-0) personalizing [24](#page-23-1) refreshing [25](#page-24-3) removing [28](#page-27-1) renaming [27](#page-26-1) Percentage of requirements portlet description [77](#page-76-0) portlet overview [48](#page-47-0) Personalize button [24](#page-23-2) Portlet Description [34](#page-33-1) portlets adding [28](#page-27-2) arranging on page [36](#page-35-0) available types [30](#page-29-0) categories [42](#page-41-0) copying [39](#page-38-0) defect category [44](#page-43-8) definition [13](#page-12-1) drilling down [13](#page-12-2) editing preferences [32](#page-31-1) grouping similar [24](#page-23-3) indicator category [47](#page-46-4) managing [36](#page-35-1) mandatory fields [22](#page-21-0) maximizing [37](#page-36-1) minimizing [37](#page-36-2) modifying [31](#page-30-0) moving to another page [38](#page-37-0) personalizing [24](#page-23-4) removing [39](#page-38-1) renaming [35](#page-34-1) requirement category [48](#page-47-1) resizing [37](#page-36-3)

test category [49](#page-48-0) viewing [19](#page-18-0) preconfigured pages [25](#page-24-4) preferences editing [32](#page-31-1) mandatory [32](#page-31-0)

# **Q**

Quality Center portlets [51](#page-50-0)

## **R**

red indicator [47](#page-46-5) refreshing pages [25](#page-24-3) removing portlets [39](#page-38-1) renaming portlets [35](#page-34-1) Reopened defects portlet description [78](#page-77-0) portlet overview [46](#page-45-0) Reopened defects per day by priority portlet description [79](#page-78-0) portlet overview [46](#page-45-1) Reopened defects per day by severity portlet description [80](#page-79-0) portlet overview [46](#page-45-2) requirement portlets [48](#page-47-2) Requirement progress by status portlet description [82](#page-81-0) portlet overview [48](#page-47-3) Requirements by status portlet description [83](#page-82-1) portlet overview [48](#page-47-4) Requirements by status for subject portlet description [84](#page-83-0) portlet overview [48](#page-47-5) Requirements indicator portlet description [85](#page-84-0) portlet overview [48](#page-47-6) resizing portlets [37](#page-36-3) reused components, portlet overview [43](#page-42-6)

## **S**

single select [34](#page-33-2) Start date [33](#page-32-5) Subject (single select) [33](#page-32-6) Subjects (multi select) [33](#page-32-7)

## **T**

Test indicator by execution status portlet description [86](#page-85-0) portlet overview [48](#page-47-7) test portlets [49](#page-48-1) Tests by execution status portlet description [87](#page-86-0) portlet overview [49](#page-48-2) Tests by execution status per subject portlet description [88](#page-87-1) portlet overview [49](#page-48-3) Tests progress portlet description [89](#page-88-0) portlet overview [49](#page-48-4) Top priority defects portlet description [90](#page-89-0) portlet overview [46](#page-45-3) Top severity defects portlet description [91](#page-90-0) portlet overview [46](#page-45-4)

## **U**

URL for Dashboard [14](#page-13-2)

## **Y**

yellow indicator [47](#page-46-6)

## **Z**

zooming in on portlets [21](#page-20-0)

Index